posnet.com

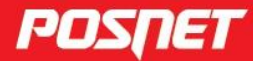

## Instrukcja obsługi drukarki POSPA **UNLINE**

© POSNET Polska S.A. ul. Municypalna 33 02-281 Warszawa posnet@posnet.com

# Instrukcja obsługi POSNET POSPAY ONLINE 1.01

Wersja dokumentu 1.2

*Uwaga: Instrukcja może ulec zmianie. Najnowsza wersja dokumentu dostępna jest na stronie internetowej www.posnet.com.*

## **SPIS TREŚCI**

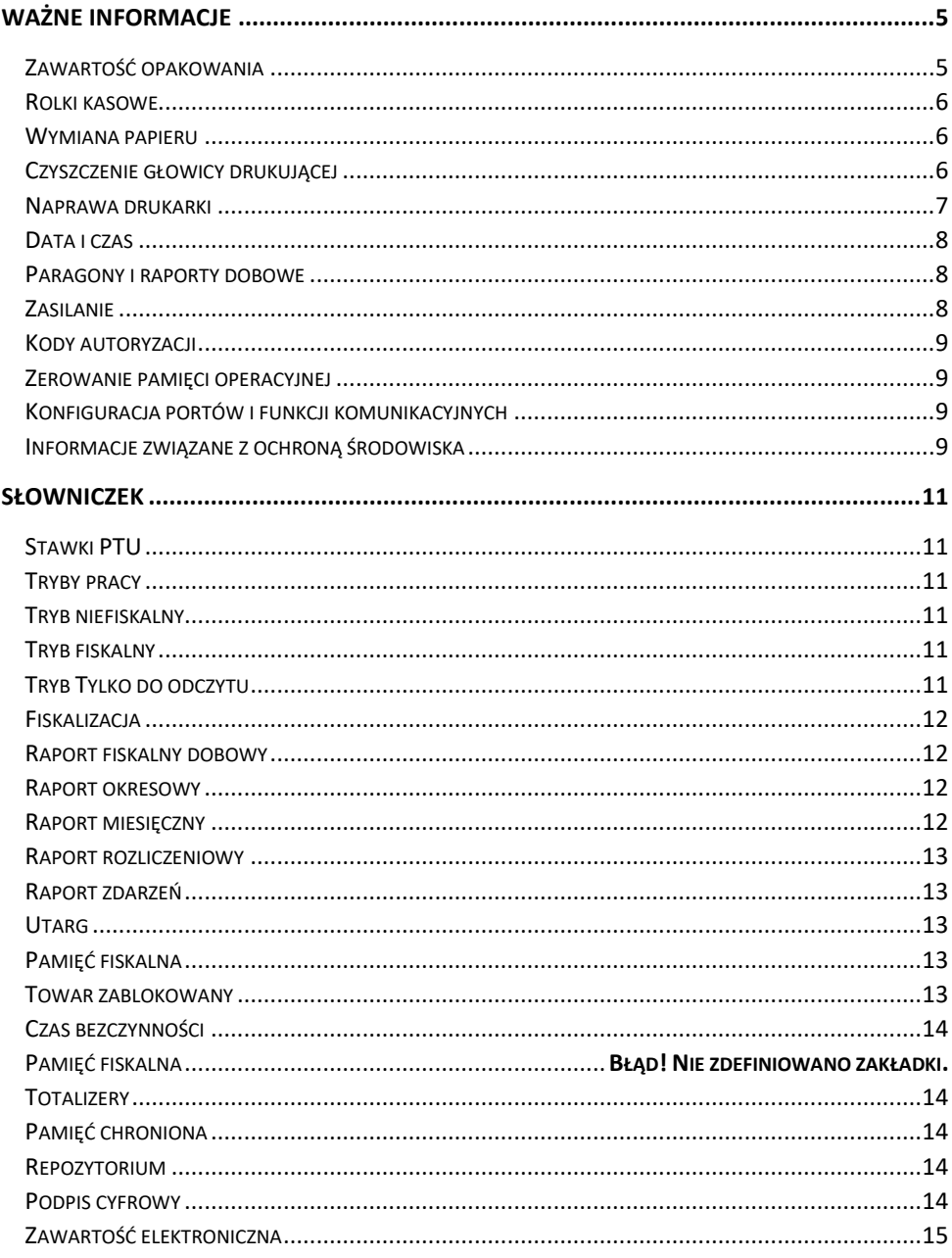

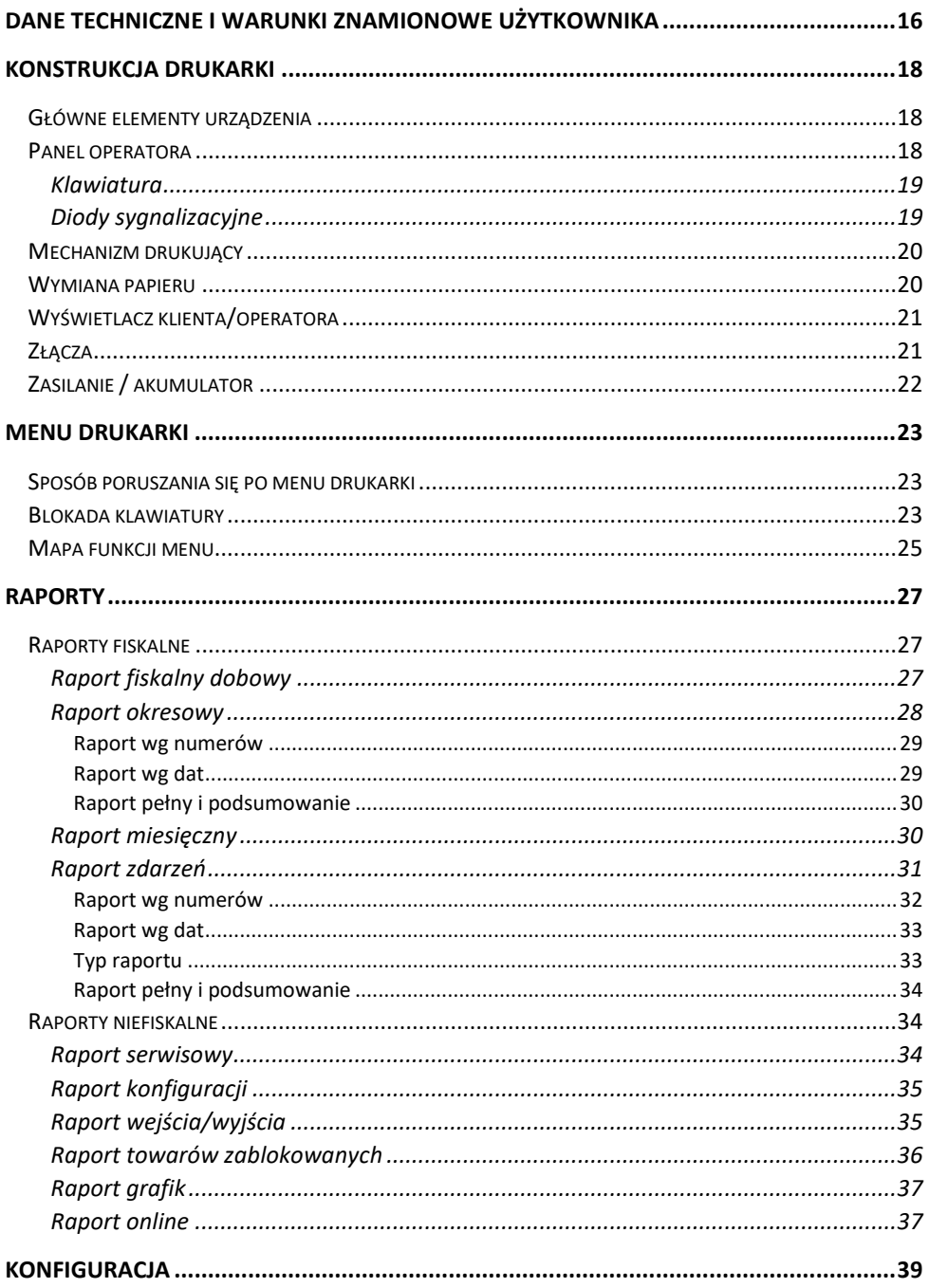

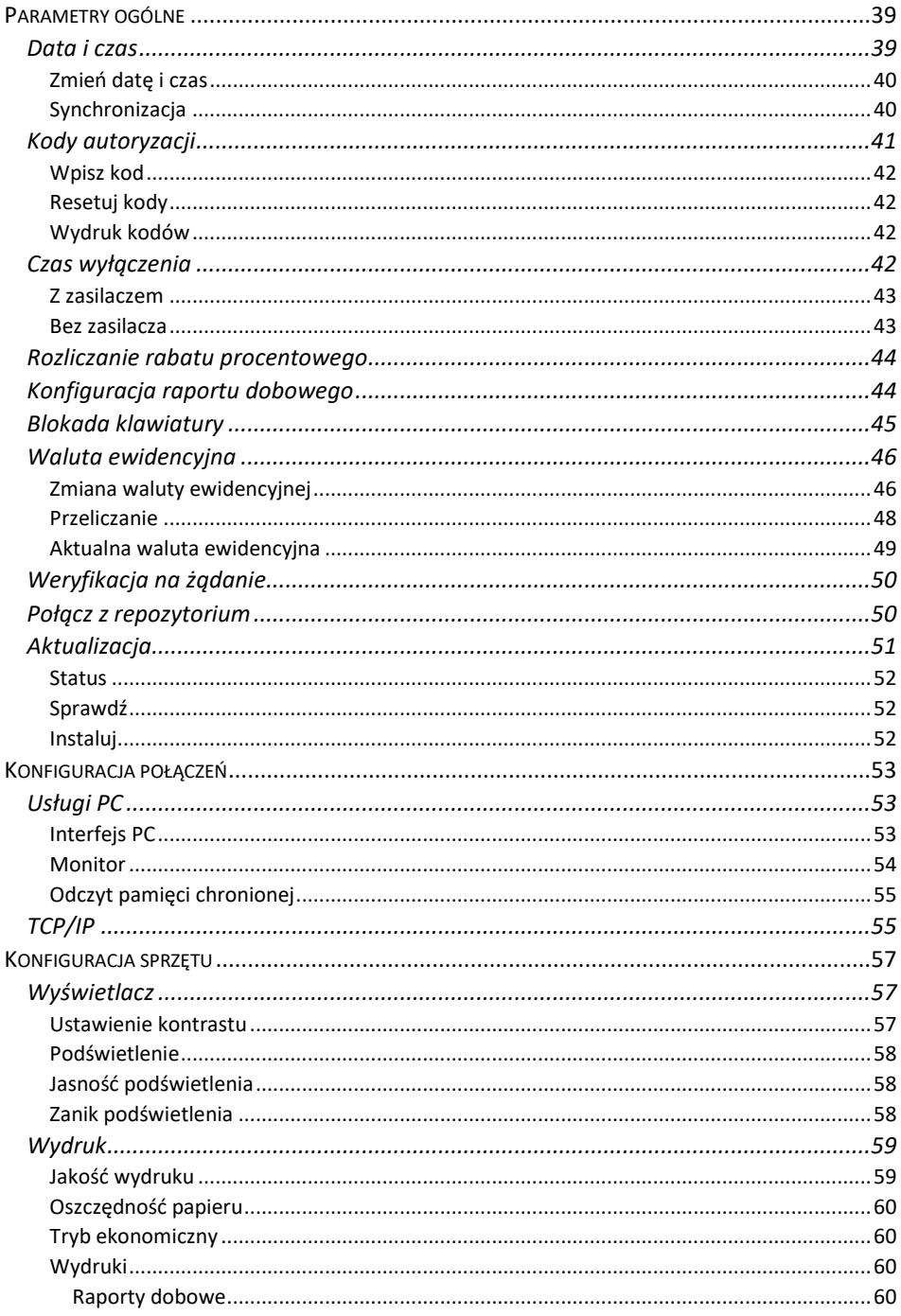

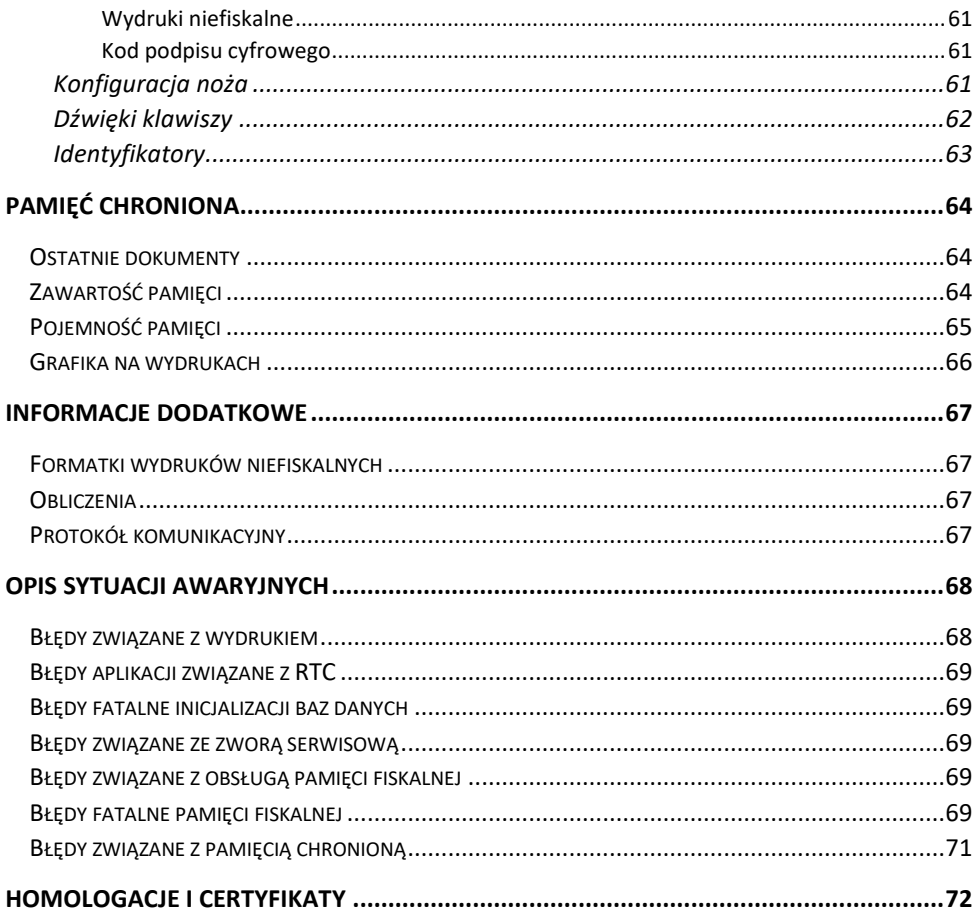

## **WAŻNE INFORMACJE**

#### <span id="page-8-0"></span>**Korzystanie z niniejszej instrukcji**

Każde zagadnienie opisane jest w instrukcji w taki sposób, aby w razie potrzeby czytelnik mógł w prosty sposób znaleźć potrzebne informacje w innych częściach.

Jeżeli opisana funkcja ma w drukarce własne podmenu (np. "**[Data i czas](#page-42-1)**"), wystarczy kliknąć w instrukcji, na rysunku wyświetlacza, na odpowiednią pozycję w tym podmenu (np. "**Zmień datę i czas**", "**Synchronizuj**"), aby przenieść się do jej opisu.

#### **Sposób prezentacji informacji**

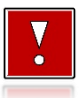

**Takim symbolem oznaczone są informacje istotne z punktu widzenia bezpiecznego użytkowania urządzenia.**

**Zaleca się uważne ich czytanie.**

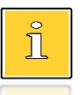

Takim symbolem oznaczone są przydatne wskazówki. Dzięki nim można poznać szybsze i bardziej uniwersalne sposoby pracy.

## <span id="page-8-1"></span>**ZAWARTOŚĆ OPAKOWANIA**

W opakowaniu znajdują się:

- drukarka fiskalna POSNET POSPAY ONLINE,
- zasilacz,
- kabel USB,
- płyta CD zawierająca:
	- o POP program odczytu pamięci,
	- o sterowniki USB,
	- o instrukcję obsługi.
- instrukcja QuickStart,
- instrukcja QuickOnline,
- instrukcja obsługi fiskalnego terminala płatniczego,
- instrukcja QuickStart terminala płatniczego,
- książka serwisowa,
- karta gwarancyjna.

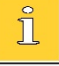

*Najnowsze wersje programów użytkowych oraz instrukcji obsługi znajdują się również na stronie www.posnet.com.*

#### <span id="page-9-0"></span>**ROLKI KASOWE**

Zaleca się używanie oryginalnego papieru termicznego polecanego przez firmę Posnet. Używanie innego papieru niż oryginalny może doprowadzić do uszkodzenia głowicy mechanizmu drukującego i znacznie zmniejszyć jakość wydruków.

**Korzystanie z papieru niespełniającego wymagań określonych przez producenta powoduje utratę gwarancji.**

Ponadto papier nieodpowiadający warunkom technicznym nie gwarantuje zachowania treści wydruków przez okres 5 lat.

#### <span id="page-9-1"></span>**WYMIANA PAPIERU**

Papier należy wymieniać w momencie pojawienia się zabarwionej krawędzi. Opis wymiany papieru znajduje się w rozdziale **[Wymiana papieru](#page-23-1)**".

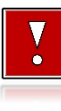

#### **Niebezpieczeństwo poparzenia!**

**Głowica mechanizmu drukującego i jej okolice podczas drukowania mogą szybko nagrzać się do wysokiej temperatury. Nie należy dotykać głowicy drukującej i jej bezpośrednich okolic!**

#### **Niebezpieczeństwo zranienia!**

**Okolice mechanizmu drukującego zawierają ostre, metalowe krawędzie. Aby uniknąć zranienia, zalecana jest ostrożność podczas czynności wymiany papieru oraz obrywania wydrukowanego paragonu.**

#### <span id="page-9-2"></span>**CZYSZCZENIE GŁOWICY DRUKUJĄCEJ**

Jeżeli powierzchnia głowicy drukującej jest zabrudzona, należy ją wyczyścić, by nie doprowadzić do uszkodzenia głowicy. Należy przestrzegać następującej instrukcji:

- Nie należy czyścić głowicy bezpośrednio po intensywnym wydruku z uwagi na ryzyko poparzenia!
- Wyłączyć zasilanie urządzenia.
- Otworzyć pokrywę komory papieru.
- Usunąć wstęgę papieru.
- Delikatnie oczyścić głowicę termiczną przy użyciu bawełnianego wacika nasączonego alkoholem etylowym lub izopropylowym (patrz rysunek).

**Do czyszczenia nie używać innych płynów, zwłaszcza rozpuszczalników oraz twardych, szorstkich lub ostrych narzędzi z uwagi na ryzyko uszkodzenia mechanizmu drukującego.**

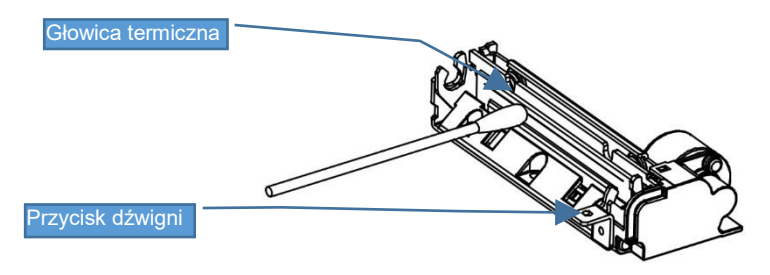

 *Czyszczenie linijki termicznej mechanizmu drukującego. Powyższy rysunek jest poglądowy – wygląd mechanizmu drukującego może być różny w zależności od wyboru mechanizmu.*

Po całkowitym wyschnięciu głowicy założyć wstęgę papieru i zamknąć pokrywę.

**Producent nie ponosi odpowiedzialności za uszkodzenia mechanizmu drukującego powstałe w wyniku nieumiejętnego czyszczenia głowicy drukującej. W przypadku wątpliwości, należy skontaktować się z serwisem producenta.**

#### <span id="page-10-0"></span>**NAPRAWA DRUKARKI**

Z wyjątkiem czynności opisanych w niniejszej instrukcji nigdy nie należy wykonywać samodzielnie napraw drukarki. Powinny one być zlecone serwisowi autoryzowanemu przez Posnet. Pracownik serwisu musi posiadać wystawioną na jego nazwisko, ważną legitymację. Osobom niepowołanym nie wolno, pod groźbą utraty gwarancji, naruszać plomby zabezpieczającej drukarkę.

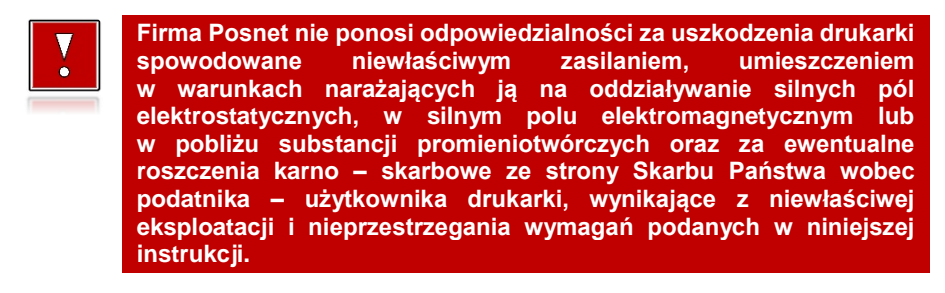

#### <span id="page-11-0"></span>**DATA I CZAS**

Użytkownik drukarki może samodzielnie zmienić czas, zgodnie z obowiązującymi przepisami. Można zmieniać czas bez ograniczeń po każdym raporcie dobowym, a przed rozpoczęciem sprzedaży, maksymalnie o ± 2 godziny. Przed rozpoczęciem sprzedaży należy upewnić się, czy data i czas zegara drukarki są prawidłowe. W przypadku rozbieżności większej niż 2 godziny konieczny jest kontakt z serwisem.

#### <span id="page-11-1"></span>**PARAGONY I RAPORTY DOBOWE**

Każda transakcja powinna zakończyć się wydrukowaniem paragonu, który zgodnie z przepisami należy wręczyć osobie kupującej. Każdy dzień pracy (sprzedaży) należy zakończyć wykonaniem raportu dobowego.

#### <span id="page-11-2"></span>**ZASILANIE**

Drukarka POSNET POSPAY ONLINE wyposażona jest w wewnętrzny akumulator. W pełni naładowany akumulator zapewnia wydruk minimum 6 tysięcy linii (bez podłączenia zewnętrznego zasilania). Odłączenie (zanik) zasilania zewnętrznego powoduje, że gaśnie dioda **SIEĆ**.

> *Ze względów ekologicznych zaleca się odłączenie zewnętrznego zasilacza po naładowaniu akumulatora. W trakcie ładowania dioda świeci na kolor pomarańczowy, po naładowaniu zostaje wygaszona. Całkowite odłączenie zewnętrznego zasilania następuje po wyjęciu wtyku zasilacza z gniazda sieciowego. Gniazdo to powinno znajdować się w pobliżu urządzenia, w łatwo dostępnym miejscu. W przypadku pełnego rozładowania akumulatora jego ładowanie może trwać około 2 godzin (przy podłączonym zasilaczu). Jeżeli drukarka będzie pracowała podczas ładowania akumulatora, czas ładowania będzie dłuższy, zależnie od ilości wydruków oraz intensywności podświetlenia.*

*Nie należy doprowadzać do pełnego rozładowania akumulatora!*

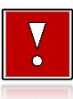

**Pod groźbą utraty gwarancji należy stosować wyłącznie zasilacz zewnętrzny dołączony do drukarki. Korzystanie z innych zasilaczy może spowodować uszkodzenie drukarki. Nie wolno odłączać zasilania w trakcie drukowania paragonów.**

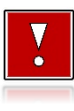

**Należy upewnić się, że urządzenie podłączone jest do instalacji energetycznej, która jest zabezpieczona przed zwarciem poprzez zastosowanie odpowiedniego bezpiecznika w instalacji zasilania sieciowego, do której będzie podłączone urządzenie!**

### <span id="page-12-0"></span>**KODY AUTORYZACJI**

Ñ

Nowa drukarka wymaga wprowadzenia kodu autoryzacji.

Jeżeli nie zostanie on wprowadzony, drukarka zablokuje się po 30 dniach od momentu pierwszego zaprogramowania nagłówka. Jeżeli nie został podany bezterminowy kod autoryzacyjny, bezpośrednio po włączeniu urządzenia wyświetlana jest informacja o liczbie dni pracy do momentu zablokowania. Po wprowadzeniu bezterminowego kodu, taka informacia nie jest wyświetlana.

*Kod autoryzacji należy uzyskać od sprzedawcy urządzenia. Wprowadzenie kodu może być wymagane po niektórych naprawach wykonywanych przez serwis.*

#### <span id="page-12-1"></span>**ZEROWANIE PAMIĘCI OPERACYJNEJ**

Zerowanie pamięci operacyjnej może być skutkiem błędnego działania urządzenia. Może powodować utratę niektórych danych. Jeżeli pojawił się wydruk zatytułowany ZEROWANIE RAM, należy wezwać serwis.

#### <span id="page-12-2"></span>**KONFIGURACJA PORTÓW I FUNKCJI KOMUNIKACYJNYCH**

Aby drukarka mogła współpracować z komputerem lub innymi urządzeniami, niezbędne jest prawidłowe skonfigurowanie parametrów portów komunikacyjnych i przypisanie ich do odpowiednich usług.

**Konfiguracja portów dostępna jest w menu** (opis konfiguracji portów jest w rozdziale "**Porty komunikacyjne**")**:**

2 Konfiguracja  $\rightarrow$  2 Konf.połączen  $\rightarrow$  4 Porty kom.

**Przypisanie portów do usług jest realizowane na pozycji** (opis przypisania portów jest w rozdziale "**[Usługi](#page-56-1) PC**")**:**

2 Konfiguracja -> 2 Konf.połączen -> 1 Usługi PC

#### <span id="page-12-3"></span>**INFORMACJE ZWIĄZANE Z OCHRONĄ ŚRODOWISKA**

**Dotyczy krajów Unii Europejskiej i pozostałych krajów europejskich z wydzielonymi systemami zbierania odpadów.**

Zgodnie z treścią rozdziału 2 Obowiązki wprowadzającego zużyty sprzęt art.14 ustawy z 11.09.2015 r. o zużytym sprzęcie elektrycznym i elektronicznym DZ U 2015 poz. 1688, należy postępować w sposób opisany poniżej.

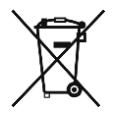

#### **Pozbywanie się zużytych baterii i akumulatorów.**

Ten produkt może zawierać baterie lub akumulatory. W takim przypadku symbol umieszczony na bateriach lub akumulatorach oznacza, że nie należy ich wyrzucać razem z innymi odpadami z gospodarstwa domowego. Zamiast tego należy przekazać je do odpowiedniego punktu zbierania odpadów w celu utylizacji. Baterie i akumulatory nie zawierają rtęci, kadmu ani ołowiu w ilościach wyższych niż określone w dyrektywie 2006/66/EC dotyczącej baterii i akumulatorów.

#### **Pozbywanie się starego sprzętu elektrycznego i elektronicznego.**

Ten symbol oznacza, że niniejszy produkt nie może być traktowany jak zwykły odpad z gospodarstwa domowego. Zamiast tego należy go przekazać do odpowiedniego punktu zbierania odpadów w celu ponownego użycia części elektrycznych i elektronicznych. Wielokrotne użycie materiałów pozwala oszczędzić zasoby naturalne.

Pozbywając się tego produktu i baterii lub akumulatora we właściwy sposób, można zapobiec potencjalnym negatywnym konsekwencjom, jakie mogłoby mieć nieprawidłowe przetwarzanie takich odpadów dla środowiska i ludzkiego zdrowia. Szczegółowe informacje na temat utylizacji baterii, akumulatora lub produktu można uzyskać kontaktując się z odpowiednim organem władz, służbami zajmującymi się utylizacją odpadów lub sklepem, w którym został zakupiony produkt.

## **SI OWNICZEK**

## <span id="page-14-1"></span><span id="page-14-0"></span>**STAWKI PTU**

W urządzeniach fiskalnych stawki PTU (VAT) są definiowane i zapisywane do pamięci fiskalnej po raz pierwszy po fiskalizacji urządzenia i mogą być zmieniane w trakcie jego użytkowania (maksimum 30 razy).

### <span id="page-14-2"></span>**TRYBY PRACY**

Drukarka może znajdować się w jednym z trzech trybów pracy:

- niefiskalnym,
- fiskalnym,
- tylko do odczytu.

#### <span id="page-14-3"></span>**TRYB NIEFISKALNY**

Tryb, w którym urządzenie pracuje do momentu fiskalizacji. Jest wykorzystywany w celach szkoleniowych. Nie są w nim realizowane zapisy w pamięci fiskalnej. Każdy wydruk generowany w tym trybie jest NIEFISKALNY.

Raporty okresowe nie zawierają danych sprzedaży.

#### <span id="page-14-4"></span>**TRYB FISKALNY**

Tryb, w którym urządzenie pracuje od momentu fiskalizacji. Każda dokonana sprzedaż jest rejestrowana w pamięci fiskalnej i chronionej, potwierdzana PARAGONEM FISKALNYM lub FAKTURĄ. Wykonanie RAPORTU FISKALNEGO DOBOWEGO powoduje zapis danych do pamięci fiskalnej. Dane w tym trybie są wysyłane do repozytorium.

#### <span id="page-14-5"></span>**TRYB TYLKO DO ODCZYTU**

Tryb, w którym możliwe jest tylko wykonanie raportów niefiskalnych czytających oraz okresowych i rozliczeniowych. Sprzedaż oraz wykonanie wydruków niefiskalnych są zablokowane:

- wykonaniem 1830 raportów dobowych,
- wystąpieniem 200 zerowań RAM,
- wystąpieniem 25260 zdarzeń,
- wykonaniem raportu rozliczeniowego (z poziomu menu serwisowego).

#### <span id="page-15-0"></span>**FISKALIZACJA**

Proces polegający na przełączeniu drukarki w tryb pracy fiskalnej. Fiskalizacji może dokonać wyłącznie autoryzowany przez Posnet przedstawiciel serwisu. Do przeprowadzenia fiskalizacji konieczne są następujące dane:

- stawki PTU,
- nagłówek (nazwa i adres siedziby firmy, miejsce instalacji drukarki),
- $\bullet$  NIP
- dane odpowiedniego urzędu skarbowego,
- NIP serwisu,
- dane serwisanta.

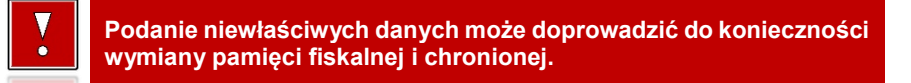

#### <span id="page-15-1"></span>**RAPORT FISKALNY DOBOWY**

Podstawowy raport fiskalny, który należy wykonywać na zakończenie każdego dnia, w którym nastąpiła sprzedaż. Na raporcie dobowym zawarte są informacje będące podstawą do rozliczenia podatkowego.

#### <span id="page-15-2"></span>**RAPORT OKRESOWY**

Umożliwia odczyt informacji zapisanych w pamięci fiskalnej w danym przedziale czasu. Zawiera wszystkie raporty dobowe zapisane w pamięci fiskalnej w podanym okresie oraz ich podsumowanie. Wyróżniane są dwa typy raportu:

- pełny,
- podsumowanie.

#### <span id="page-15-3"></span>**RAPORT MIESIĘCZNY**

Odmiana raportu okresowego umożliwiająca odczyt informacji za dany miesiąc. Wyróżniane są dwa typy raportu:

- pełny,
- podsumowanie.

#### <span id="page-16-0"></span>**RAPORT ROZLICZENIOWY**

Specjalna forma raportu okresowego. Pierwszy raport tego typu (raport zamykający) wykonywany jest w przypadku zakończenia fiskalnego trybu pracy urządzenia, w obecności pracownika Urzędu Skarbowego, przedstawiciela serwisu i właściciela urządzenia. Raport zawiera wszystkie informacje zapisane w pamięci fiskalnej, od daty fiskalizacji drukarki do daty przejścia w tryb tylko do odczytu. Wyróżniane są dwa typy raportu (w obu formach jest to raport fiskalny):

- Pełny,
- Podsumowanie.

#### <span id="page-16-1"></span>**RAPORT ZDARZEŃ**

Zawiera zdarzenia zapisane w pamięci fiskalnej w danym przedziale czasu lub zakresie raportów dobowych. Raport można wykonać dla wszystkich lub wybranego rodzaju zdarzeń. Wyróżniane są dwa typy raportu:

- Pełny (**fiskalny**),
- Podsumowanie (**niefiskalny**).

### <span id="page-16-2"></span>**UTARG**

Suma brutto paragonów fiskalnych (obrót) i kwot wynikających z obrotu opakowaniami zwrotnymi (przyjęcia i zwroty) płaconych gotówką.

### <span id="page-16-3"></span>**PAMIĘĆ FISKALNA**

Elektroniczna pamięć umieszczona wewnątrz urządzenia, w której zapisywane są m.in. sprzedaż, zdarzenia wszystkie raporty dobowe wykonywane przez drukarkę. Danych zapisanych w pamięci fiskalnej nie można w żaden sposób zmienić, a jedynie odczytać. Na podstawie zapisów w pamięci fiskalnej generowane są raporty okresowe.

#### <span id="page-16-4"></span>**TOWAR ZABLOKOWANY**

Zgonie z wymogami Ministerstwa Finansów drukarka kontroluje zmiany stawki PTU dla każdego towaru, który znajduje się w bazie towarowej (pamięci) drukarki. Towar, dla którego stawkę PTU obniżono, jest zablokowany w tej stawce, tzn. nie można go sprzedać w stawce wyższej. Zmiana stawki PTU dla towaru z wartościowej (np. 0,00%) na sprzedaż zwolnioną jest traktowana jako jej obniżenie.

#### <span id="page-17-0"></span>**CZAS BEZCZYNNOŚCI**

Czas, w którym nie został naciśnięty żaden klawisz drukarki, nie odebrała ona żadnego polecenia protokołu komunikacyjnego i nie wykonywała żadnej operacji.

### <span id="page-17-1"></span>**TOTALIZERY**

Wewnętrzne liczniki drukarki, w których przechowywane są informacje o sprzedaży w poszczególnych stawkach podatkowych (A, …, G), liczbie wystawionych paragonów, liczbie i kwocie anulowanych paragonów, itp. Totalizery są zerowane po wykonaniu raportu dobowego.

#### <span id="page-17-2"></span>**PAMIĘĆ CHRONIONA**

Urządzenie zawarte trwale w drukarce, zawierające elektroniczny nośnik danych, umożliwiające zapis i odczyt dokumentów fiskalnych i niefiskalnych emitowanych przez drukarkę pod bezpośrednią kontrolą programu pracy drukarki, w sposób uniemożliwiający ich zmianę bez wykrycia tego zdarzenia w trakcie weryfikacji zapisów z zawartością pamięci fiskalnej.

#### <span id="page-17-3"></span>**REPOZYTORIUM**

System informatyczny w rozumieniu ustawy, prowadzony przez Szefa Krajowej Administracji Skarbowej, którego zasadniczym celem jest odbieranie i gromadzenie danych przekazywanych przez urządzenia rejestrujące i komunikacja z urządzeniami rejestrującymi w zakresie niezbędnym do ich konfiguracji oraz realizowanie innych zadań dla celów kontrolnych i analitycznych.

#### <span id="page-17-4"></span>**PODPIS CYFROWY**

Dane dołączone do danych lub ich przekształcenie kryptograficzne w rozumieniu normy ISO 7498-2:1989, które pozwala odbiorcy danych udowodnić pochodzenie danych i zabezpieczyć je przed fałszerstwem.

### <span id="page-18-0"></span>**ZAWARTOŚĆ ELEKTRONICZNA**

Zawartość, kolejno, wszystkich pól dokumentów emitowanych przez urządzenia i przesyłanych do repozytorium - z wyłączeniem znaczników tych pól i elementów graficznych.

## **DANE TECHNICZNE I WARUNKI** ZNAMIONOWE UŻYTKOWNIKA

<span id="page-19-0"></span>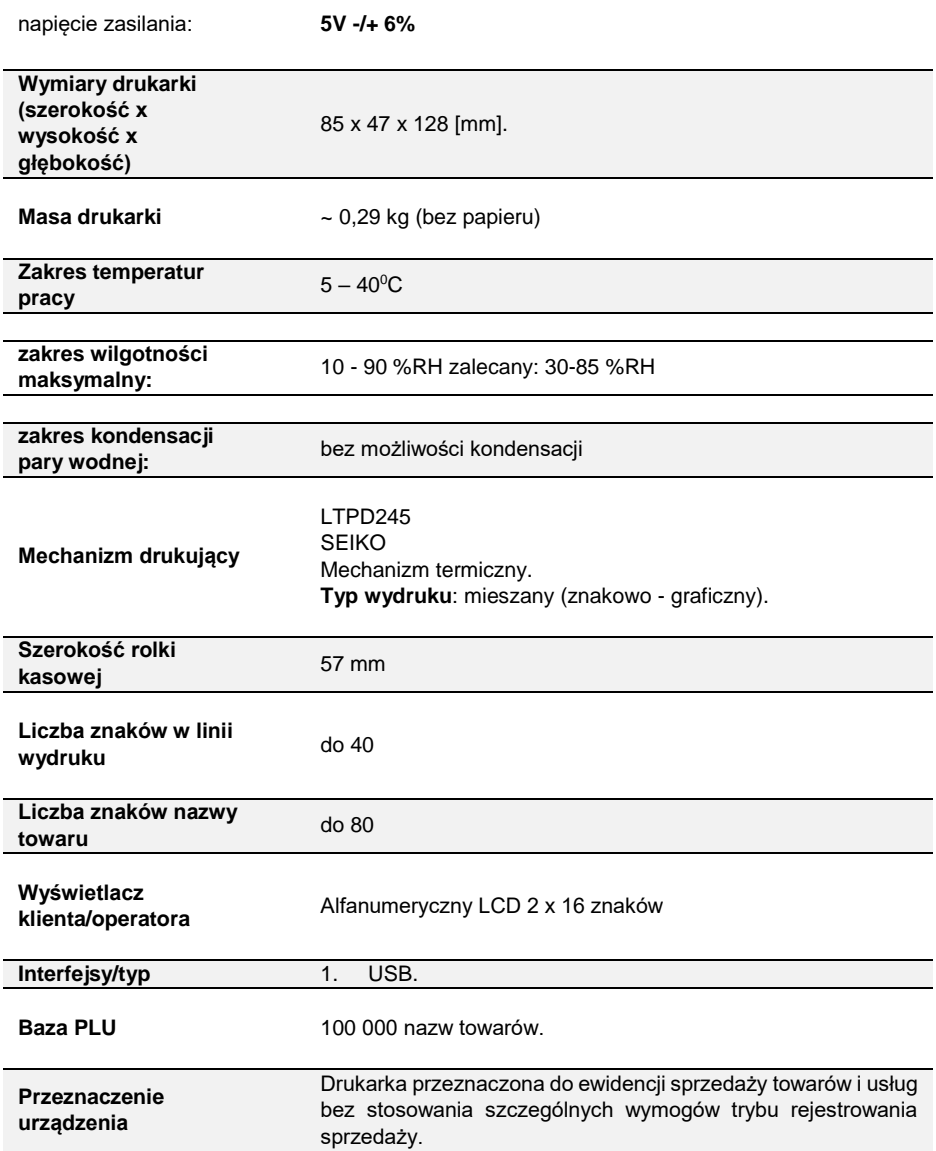

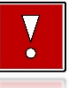

**Niniejszy wyrób jest zgodny z wymaganiami dyrektyw nowego podejścia w zakresie kompatybilności elektronicznej (dyrektywa 2014/30/UE) oraz w zakresie bezpieczeństwa użytkowania (2014/35/UE). W celu zapewnienia odpowiednich warunków pracy wymagane jest, aby urządzenia współpracujące z wyrobem (komputer, monitor, itp.) posiadały oznaczenie CE.**

## **KONSTRUKCJA DRUKARKI**

### <span id="page-21-1"></span><span id="page-21-0"></span>**GŁÓWNE ELEMENTY URZĄDZENIA**

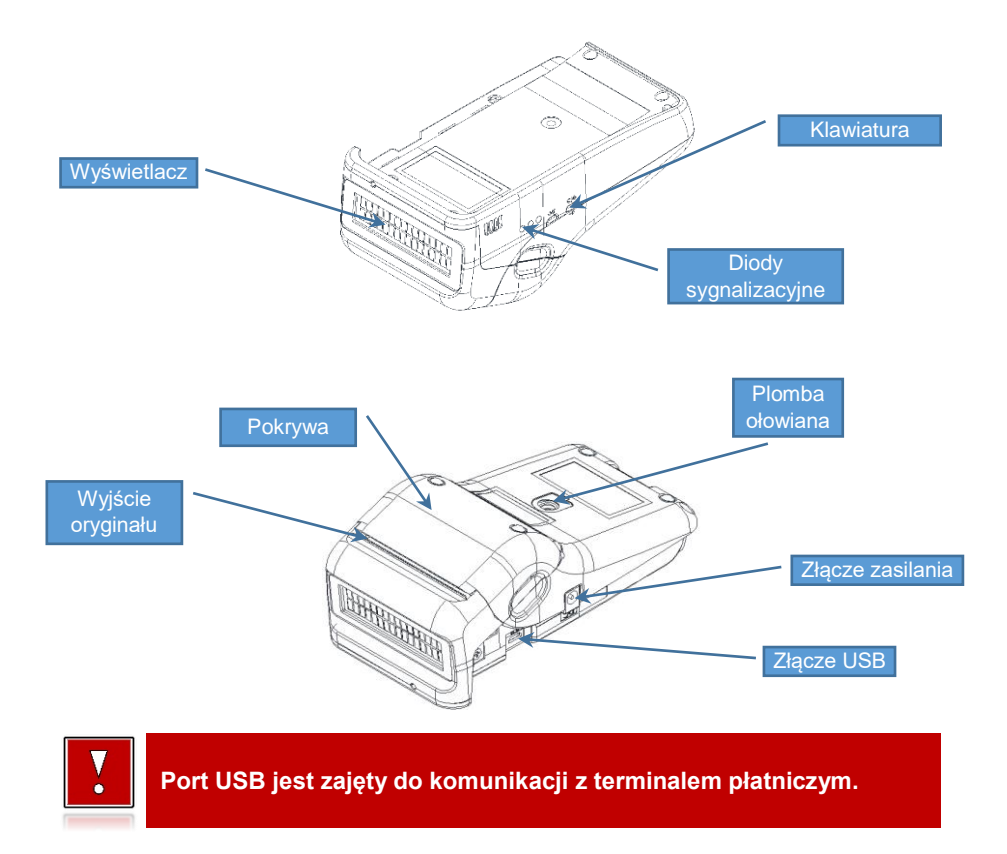

#### <span id="page-21-2"></span>**PANEL OPERATORA**

Drukarka POSNET POSPAY ONLINE jest wyposażona w panel operatora zawierający membranowe przyciski umożliwiające wykonanie podstawowych operacji, takich jak: konfiguracja urządzenia, testy i wykonywanie raportów. Na panelu znajdują się również cztery diody sygnalizujące aktualny stan urządzenia.

<span id="page-22-0"></span>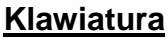

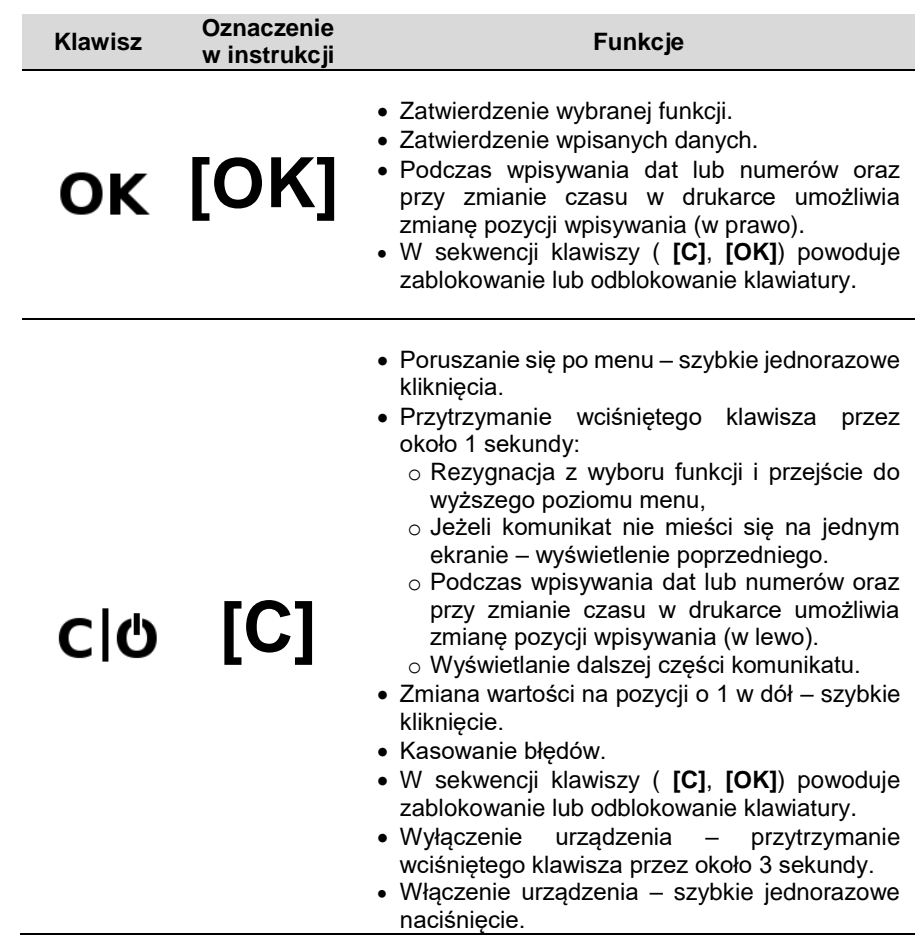

### <span id="page-22-1"></span>**Diody sygnalizacyjne**

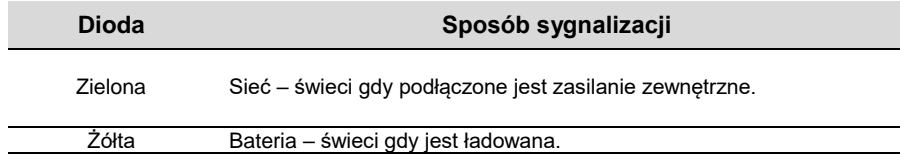

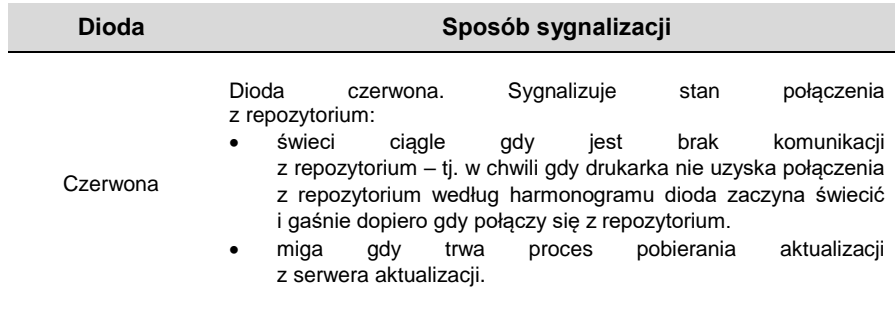

#### <span id="page-23-0"></span>**MECHANIZM DRUKUJĄCY**

Drukarka POSNET POSPAY ONLINE wyposażona jest w wysokiej jakości mechanizm termiczny.

#### <span id="page-23-1"></span>**WYMIANA PAPIERU**

Poniżej przedstawiono procedurę wkładania papieru do pustej drukarki.

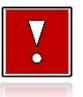

**W przypadku wymiany rolek w trakcie eksploatacji drukarki, należy pamiętać o tym, aby z komory papieru drukarki usunąć pustą gilzę po zużytej rolce.**

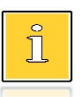

*Stosowanie materiałów eksploatacyjnych zalecanych przez Posnet przedłuża żywotność mechanizmów drukujących. Rolki papieru należy wkładać do drukarki w taki sposób, aby odwinięty kawałek wychodził od spodu (zgodnie z rysunkami). W przypadku niewłaściwego założenia papieru, wydruk będzie niewidoczny.*

**1. Nacisnąć przycisk otwierania tak, aby pokrywa odskoczyła. Otworzyć pokrywę.** 

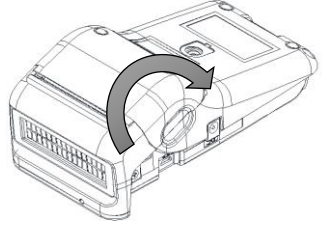

**2. Umieścić rolkę w komorze papieru.** Końcówkę papieru należy wysunąć tak, aby jej kilka centymetrów wystawało z obudowy.

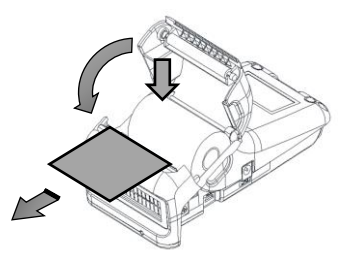

**3. Zamknąć pokrywę drukarki.**

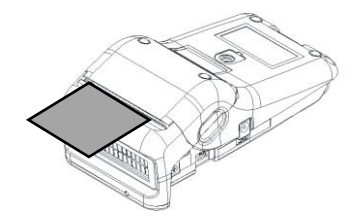

#### <span id="page-24-0"></span>**WYŚWIETLACZ KLIENTA/OPERATORA**

Drukarka POSNET POSPAY ONLINE wyposażona jest w alfanumeryczny wyświetlacz klienta/operatora 2 x 16 z możliwością ustawienia kontrastu i podświetlenia (patrz: "[Wyświetlacz](#page-60-1)"). Wyświetlacz alfanumeryczny pozwala na prezentowanie takich danych jak:

- suma do zapłaty,
- reszta,
- nazwa,
- cena,
- ilość towaru,
- itp.

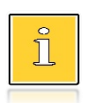

*Sposób wyświetlania tych danych zależy w dużym stopniu od programu sprzedaży, z którym ma współpracować drukarka.*

## <span id="page-24-1"></span>**ZŁĄCZA**

Drukarka POSNET POSPAY ONLINE wyposażona jest w interfejs USB. Ponadto posiada gniazdo zasilania do podłączenia zasilacza zewnętrznego.

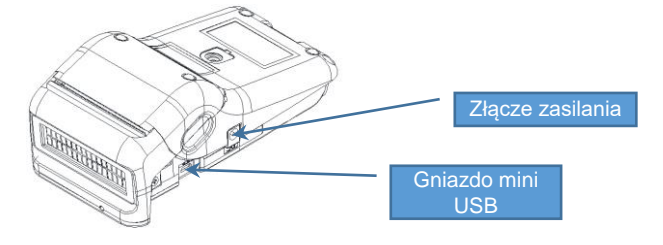

### <span id="page-25-0"></span>**ZASILANIE / AKUMULATOR**

W drukarkach POSNET POSPAY ONLINE zastosowany został akumulator 3,6 V/ 4300 mAh.

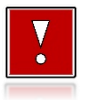

**Do momentu przejścia drukarki w stan pełnej gotowości do pracy, znaki otrzymywane po łączu USB są tracone.**

## **MENU DRUKARKI**

<span id="page-26-0"></span>Drukarka POSNET POSPAY ONLINE umożliwia wykonanie wielu operacji z poziomu menu, między innymi:

- wywołania raportów,
- konfiguracji (ustawianie godziny, parametrów portu i innych),
- zmiany waluty,
- testów sprzętowych.

Poniżej przedstawiono strukturę menu oraz wszystkie jego funkcje. W dalszej części instrukcji omówiono szczegółowo sposób obsługi poszczególnych operacji dostępnych dla Użytkownika.

Przy pozycjach, które występują tylko w biletowym rodzaju drukarki, została dodana odpowiednia informacja.

#### <span id="page-26-1"></span>**SPOSÓB PORUSZANIA SIĘ PO MENU DRUKARKI**

Wejście do menu jest możliwe, jeśli drukarka nie jest w trybie transakcji lub w stanie drukowania.

**Wykonywana czynność Podgląd wyświetlacza**

**1** W celu wywołania menu, należy użyć klawisza **[OK]**. Wszystkie pozycje menu są numerowane, co ułatwia Użytkownikowi poruszanie się pomiędzy nimi. **1 Raporty 2 Konfiguracja**

Szybkie naciśnięcie klawisza **[C]** powoduje zmianę pozycji menu.

**2** Klawisz **[OK]** służy do zatwierdzania aktualnie wybranej pozycji, natomiast przytrzymanie wciśniętego klawisza **[C]** przez około 1 sekundy, służy do anulowania wyboru lub powrotu do menu nadrzędnego lub wyjścia z menu.

#### <span id="page-26-2"></span>**BLOKADA KLAWIATURY**

Drukarka POSNET POSPAY ONLINE została wyposażona w funkcję blokady klawiatury. Blokada może być wywołana automatycznie (opis konfiguracji blokowania klawiatury znajduje się w rozdziale "**[Blokada klawiatury](#page-48-0)**") lub ręcznie.

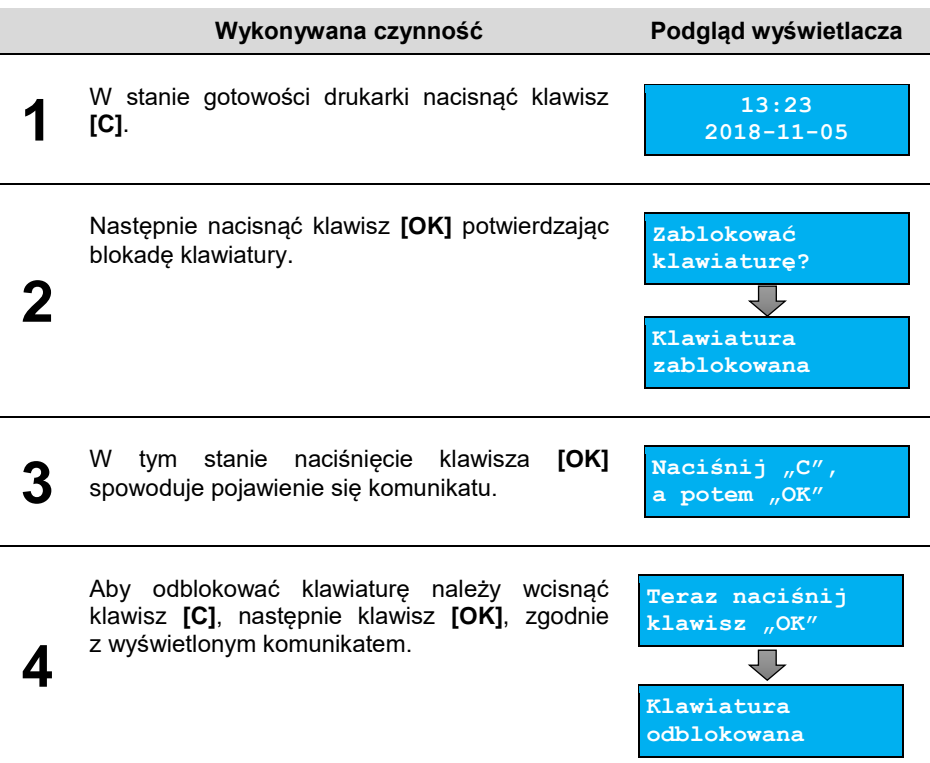

#### <span id="page-28-0"></span>**MAPA FUNKCJI MENU**

#### **Raporty Rap.fiskalne** Rap.dobowy Rap.okresowy Rap.miesięcz. Rap.zdarzen **Rap.niefisk.** Rap.serwisowy Rap.konfig. Raport we/wy Rap.tow.zabl. Raport grafik Raport online **Konfiguracja Param.ogólne** Data i czas Zmiana Synchronizuj Kody autoryz. Wpisz kod Resetuj kody Wydruk kodów Czas wyłącz. Z zasilaniem Bez zasilania Rozl.rab.proc Konf.rap.dob. Blok.klaw. Waluta ewid. Zmiana waluty Przeliczanie Aktual. waluty Weryf.na.żąd Polacz z repo Aktualizacja Status Sprawdź Instaluj **Konf.połączen** Usługi PC Interfejs Monitor Odczyt pam.ch TCP/IP Porty kom. USB Sterownik USB COM **Konf.sprzętu** Wyświetlacz Kontrast Podświetlenie Jasność podś. Zanik podśw. Wydruk Jakość wydr. Oszcz.papieru Tryb ekonom. Wydruki Rap.dobowe Niefiskalne Kod podpisu Konfig.noża Dźwięki klaw. Zasilanie Identyfikator **Pamięć chron. Ostatnie dok. Zawartość pam Pojemność pam Grafiki Serwis Testy sprzęt.** Wytrzymałości Klawiatury Wyświetlacza Test diod LED Czujników Jakości wydr. Portów kom. 8 Monit.transm. Punkty pom. Zasilania Test pamięci Test RAM Test FLASH Zap./odcz.FSK Pamięć fisk. Numer unikat. Stawki PTU NIP Ogólny FSK Suma kontr. Zwory serwis Akumulatora Test online **Funk. serwis.** Przegl. Tech.

- Interwencje
- Rap.rozlicz.
- Hasło serwis.
- Prog.p.fisk.
- Wym. kluczy
- Kasow.bazy DF
- **Kody autoryz.**
	- Wpisz kod
- Resetuj kody
- Wydruk kodów
- **Kod kontrolny**
- **Tryb magazyn**
- **Produkcja**
- **USB <-> COM**

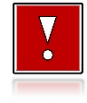

Funkcje serwisowe oznaczone "+", są dostępne wyłącznie **dla autoryzowanego serwisu Posnet, po zdjęciu plomby zabezpieczającej urządzenie przed nieuprawnioną ingerencją.**

## **RAPORTY**

#### <span id="page-30-1"></span><span id="page-30-0"></span>**RAPORTY FISKALNE**

#### <span id="page-30-2"></span>**Raport fiskalny dobowy**

Jest to podstawowy raport fiskalny, który należy wykonać na zakończenie każdego dnia sprzedaży.

#### **Aby wykonać raport dobowy, należy:**

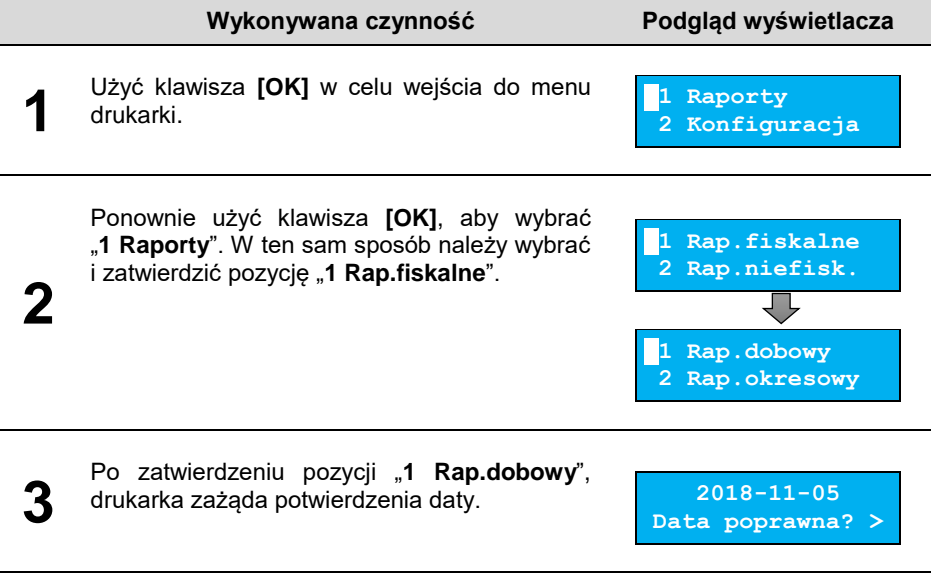

#### Jeżeli data jest poprawna, należy zatwierdzić ją klawiszem **[OK]**.

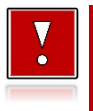

**Data musi być zgodna ze stanem faktycznym! Jeżeli podpowiadana data nie jest prawidłowa, należy obowiązkowo**  nacisnąć klawisz i wezwać <del>←</del> SERWIS! **Zatwierdzenie niepoprawnej daty oznacza konieczność wymiany pamięci fiskalnej na koszt Użytkownika!**

Jeżeli w danym dniu wykonano już raport dobowy zerowy (nie było sprzedaży) i kolejny raport dobowy tego dnia również byłby zerowy, wówczas drukarka zgłosi błąd i nie wykona raportu.

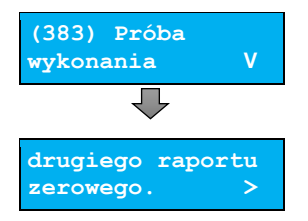

W trybie niefiskalnym powyższe ograniczenie nie działa, można zatem wykonywać wiele raportów zerowych jednego dnia. Wszystkie raporty dobowe wykonywane w trybie niefiskalnym mają numer 1.

#### <span id="page-31-0"></span>**Raport okresowy**

Raport okresowy jest zestawieniem danych zapisanych w pamięci fiskalnej w podanym zakresie.

#### **Aby wykonać raport okresowy, należy:**

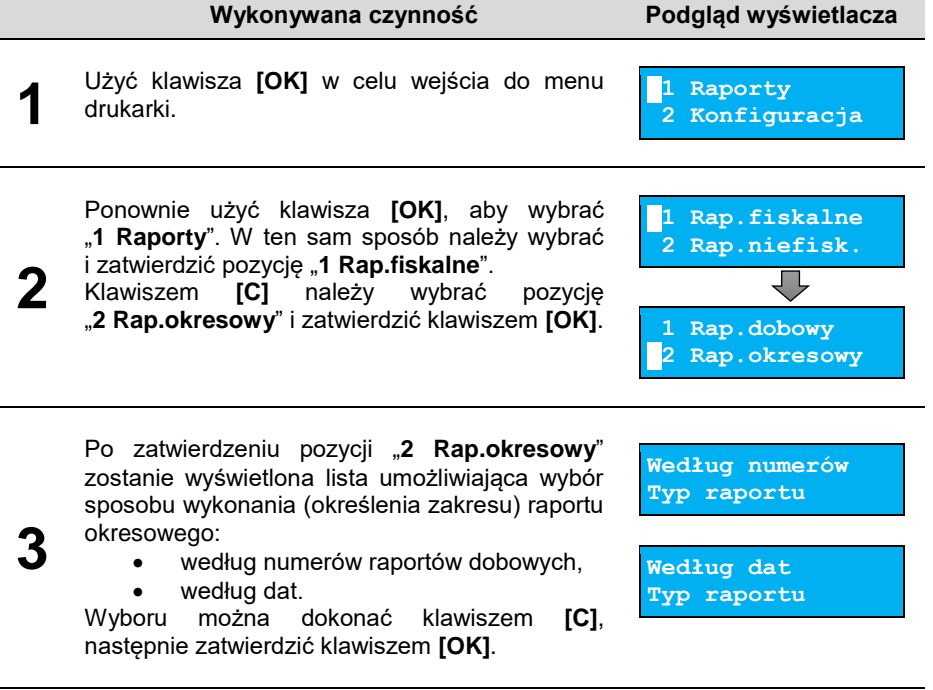

#### <span id="page-32-0"></span>*Raport wg numerów*

Po wybraniu raportu według numerów, drukarka zażąda wprowadzenia numerów raportów dobowych: początkowego i końcowego.

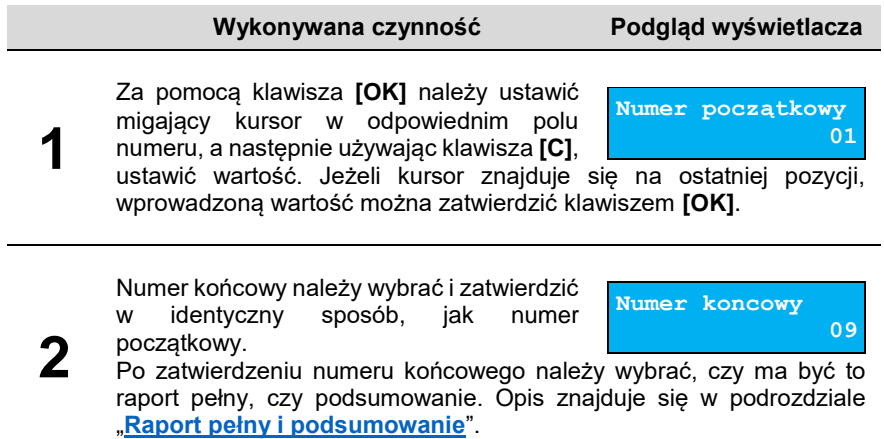

#### <span id="page-32-1"></span>*Raport wg dat*

Po wybraniu raportu według dat, drukarka zażąda wprowadzenia daty początkowej i końcowej raportu okresowego. W trybie fiskalnym jako data początkowa podpowiadana jest data fiskalizacji, jako data końcowa – aktualna data.

**Wykonywana czynność Podgląd wyświetlacza 1** Za pomocą klawisza **[OK]** należy ustawić migający kursor w polu, które ma być zmienione (dzień, miesiąc, rok). **Data początkowa 02-11-2017** Następnie używając klawisza **[C]**, ustawić wartość.Jeżeli kursor znajduje się na ostatniej pozycji (cyfrze jedności roku), wprowadzoną wartość można zatwierdzić klawiszem **[OK]**. **2** Datę końcową należy ustawić i zatwierdzić w analogiczny sposób, jak datę początkową. **Data koncowa 17-11-2017** Po zatwierdzeniu numeru końcowego, należy wybrać, czy ma być to raport pełny, czy podsumowanie. Opis znajduje się w kolejnym podrozdziale.

#### <span id="page-33-0"></span>*Raport pełny i podsumowanie*

Po zatwierdzeniu numeru końcowego lub daty końcowej należy określić, czy raport ma być w pełnej formie, czy samego podsumowania.

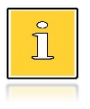

*Raport pełny – fiskalny raport okresowy zawierający wszystkie raporty dobowe z danego okresu. Podsumowanie – raport niefiskalny mający formę samego podsumowania z danego okresu.*

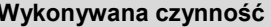

**Wykonywana czynność Podgląd wyświetlacza**

Wyboru rodzaju raportu należy dokonać klawiszem **[C]**, zatwierdzić klawiszem **[OK]**. Po zatwierdzeniu nastąpi wydruk raportu.

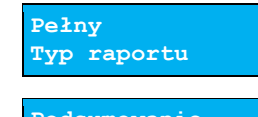

**Podsumowanie Typ raportu**

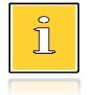

**1**

*Do momentu zatwierdzenia wykonania raportu, na każdym etapie ustawiania parametrów można zrezygnować z jego wykonania i opuścić menu. W tym celu należy nacisnąć klawisz [C].*

W zależności od zadeklarowanych i zatwierdzonych dat lub numerów raportów, na wyświetlaczu mogą pojawić się komunikaty informujące o rodzaju błędu wprowadzonych parametrów, np. przy błędnie wprowadzonym zakresie numerów raportów (numer początkowy jest większy niż końcowy).

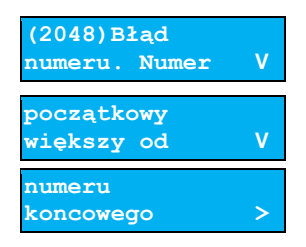

#### <span id="page-33-1"></span>**Raport miesięczny**

Raport miesięczny jest formą raportu okresowego, dla którego jako data początkowa przyjmowany jest pierwszy dzień danego miesiąca, a jako końcowa – ostatni dzień tego miesiąca. Raport może być drukowany w formie pełnej lub samego podsumowania.

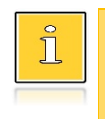

*Raport pełny – fiskalny raport okresowy miesięczny zawierający wszystkie raporty dobowe wykonane w tym miesiącu. Podsumowanie – raport niefiskalny mający formę samego podsumowania z danego miesiąca.*

#### **Aby wykonać raport miesięczny, należy:**

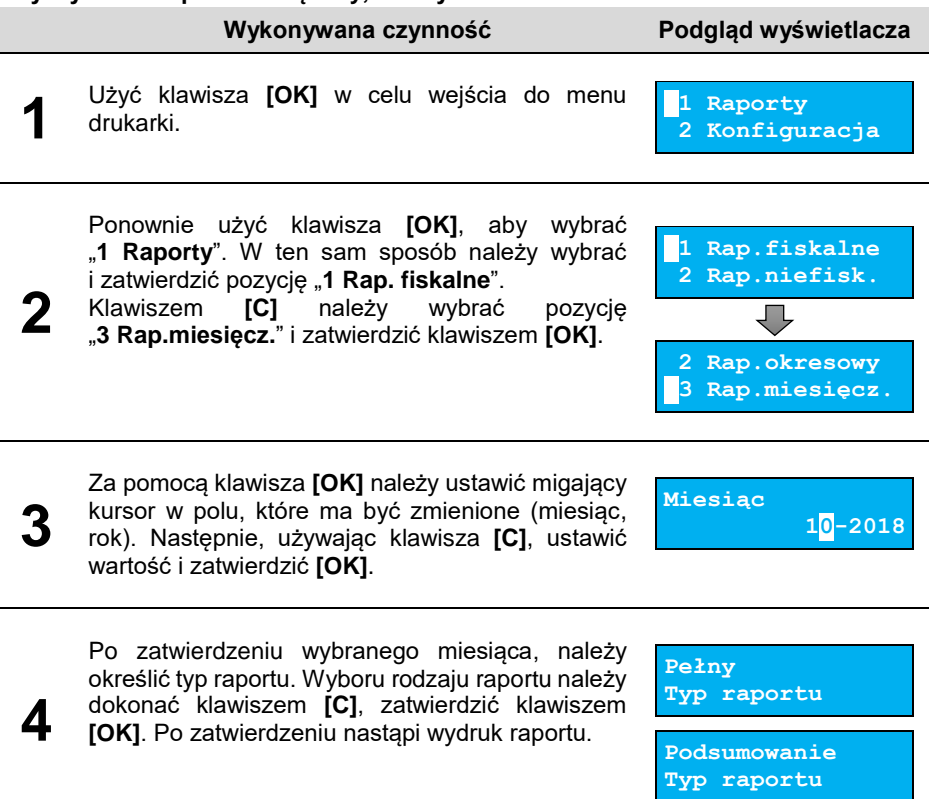

*Do momentu zatwierdzenia wykonania raportu, na każdym etapie ustawiania parametrów można zrezygnować z jego wykonania i opuścić menu. W tym celu należy nacisnąć klawisz [C].*

#### <span id="page-34-0"></span>**Raport zdarzeń**

T

Raport pozwala na wydrukowanie wszystkich lub wybranego rodzaju zdarzeń, które wystąpiły w urządzeniu w podanym zakresie dat lub raportów dobowych.

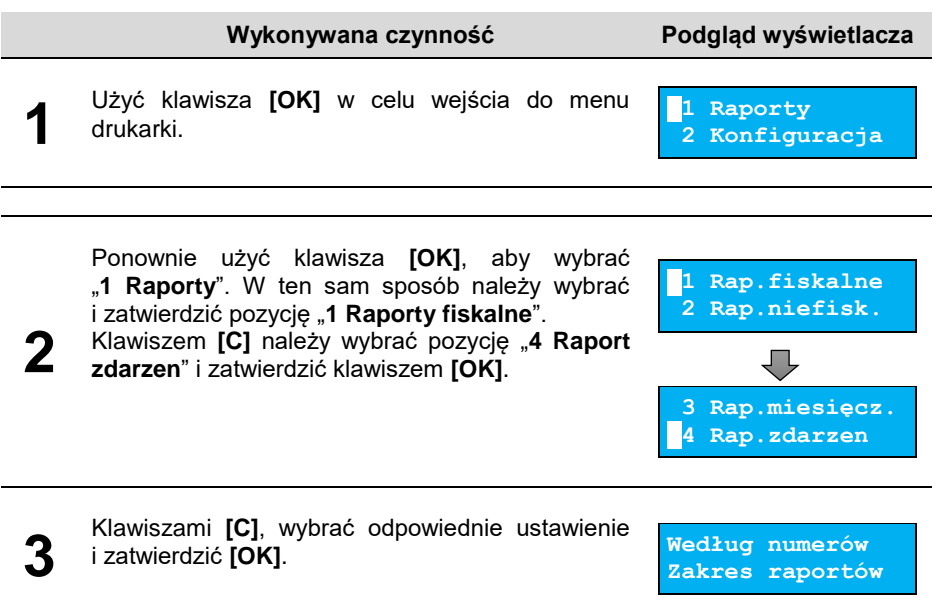

#### <span id="page-35-0"></span>*Raport wg numerów*

Po wybraniu raportu według numerów, drukarka zażąda wprowadzenia numerów raportów dobowych: początkowego i końcowego.

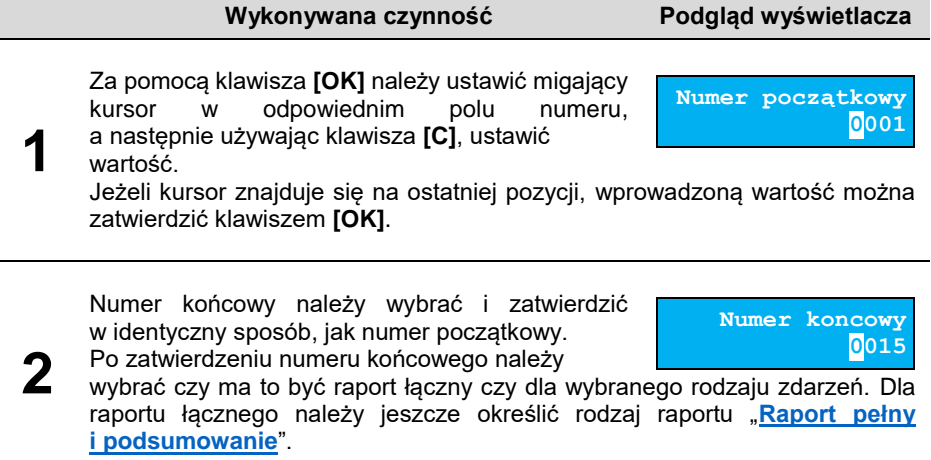
## *Raport wg dat*

Po wybraniu raportu według dat, drukarka zażąda wprowadzenia daty początkowej i końcowej raportu zdarzeń. W trybie fiskalnym jako data początkowa i końcowa podpowiadana jest aktualna data.

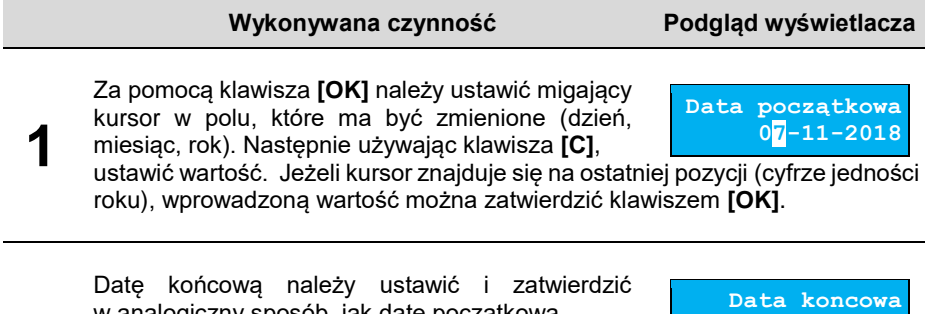

**2** Po zatwierdzeniu daty końcowej należy wybrać czy ma to być raport łączny czy dla wybranego rodzaju zdarzeń. Dla raportu łącznego należy jeszcze określić rodzaj raportu "**Raport pełny [i podsumowanie](#page-33-0)**".

w analogiczny sposób, jak datę początkową.

## *Typ raportu*

Po zatwierdzeniu numeru końcowego lub daty końcowej, należy określić czy mają być drukowane wszystkie zdarzenia z podanego zakresu, czy ma być drukowany jeden typ zdarzeń z podanego zakresu.

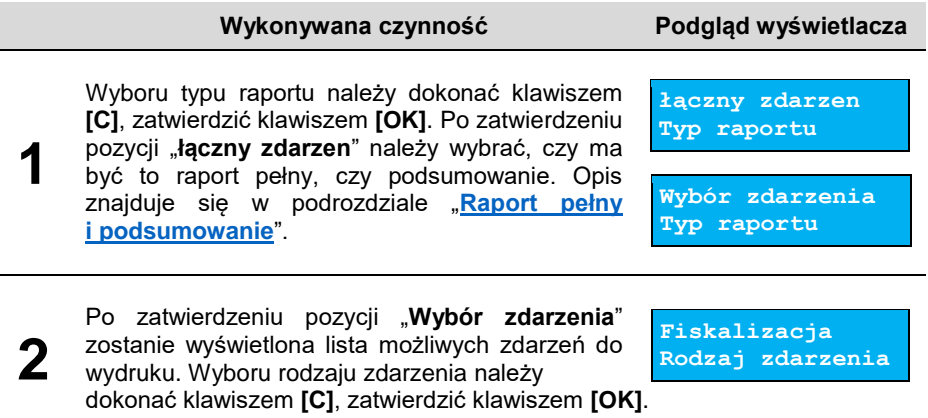

**07-11-2018**

## <span id="page-37-0"></span>*Raport pełny i podsumowanie*

Po zatwierdzeniu typu raportu "łączny" należy określić, czy raport ma być w pełnej formie, czy samego podsumowania.

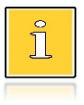

*Raport pełny – fiskalny raport zdarzeń zawierający wszystkie zdarzenia lub rodzaj zdarzenia z danego okresu. Podsumowanie –niefiskalny raport, mający formę samego podsumowania z danego okresu.*

#### **Wykonywana czynność Podgląd wyświetlacza**

Wyboru rodzaju raportu należy dokonać klawiszem **[C]**, zatwierdzić klawiszem **[OK]**. Po zatwierdzeniu nastąpi wydruk raportu.

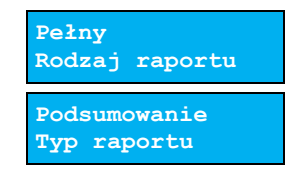

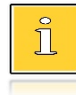

**1**

*Do momentu zatwierdzenia wykonania raportu, na każdym etapie ustawiania parametrów można zrezygnować z jego wykonania i opuścić menu. W tym celu należy nacisnąć klawisz [C].*

W zależności od zadeklarowanych i zatwierdzonych dat lub numerów raportów na wyświetlaczu mogą pojawić się komunikaty informujące o rodzaju błędu wprowadzonych parametrów, np. przy błędnie wprowadzonym zakresie numerów raportów (numer początkowy jest większy niż końcowy).

## **RAPORTY NIEFISKALNE**

## **Raport serwisowy**

Raport serwisowy zawiera podstawowe informacje na temat wersji urządzenia, trybu pracy drukarki, rodzaju drukarki fiskalnego licznika paragonów, liczbie zmian i aktualnej walucie ewidencyjnej, aktualne ustawienie oraz liczbę zmian stawek PTU, liczbę zerowań pamięci operacyjnej, liczbę wykonanych raportów dobowych, numer pamięci chronionej.

**Aby wykonać raport serwisowy, należy:**

**Wykonywana czynność Wygląd wyświetlacza**

Użyć klawisza **[OK]** w celu wejścia do menu drukarki.

**1 Raporty 2 Konfiguracja**

**1**

#### **Wykonywana czynność Wygląd wyświetlacza**

**2** Ponownie użyć klawisza **[OK]**, aby wybrać "**1 Raporty**". Następnie klawiszem **[C]** należy wybrać pozycję "**2 Rap.niefisk.**" i zatwierdzić **[OK]**.

**1 Rap.fiskalne 2 Rap.niefisk.**

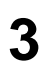

Zatwierdzić pozycję "**1 Rap.serwisowy**" klawiszem **[OK]** – rozpocznie się wydruk raportu.

**1 Rap.serwisowy 2 Rap.konfig.**

## **Raport konfiguracji**

Raport konfiguracji zawiera informacje na temat ustawień dotyczących sprzętu.

#### **Aby wykonać raport konfiguracji, należy:**

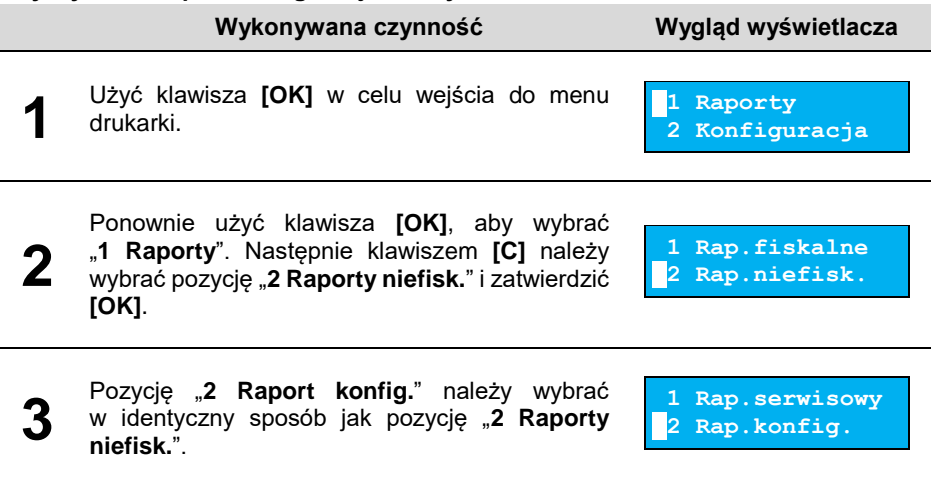

## **Raport wejścia/wyjścia**

Raport konfiguracji wejścia/wyjścia zawiera informacje na temat ustawień transmisji danych z PC, konfiguracji TCP/IP oraz ustawień portów i urządzeń.

#### **Aby wykonać raport we/wy, należy:**

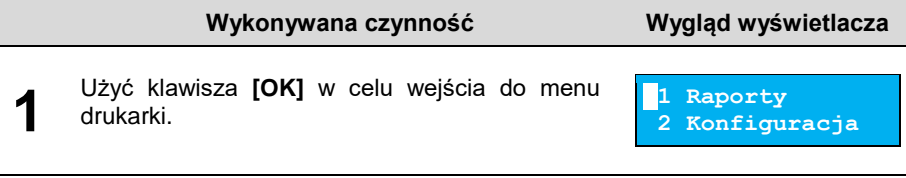

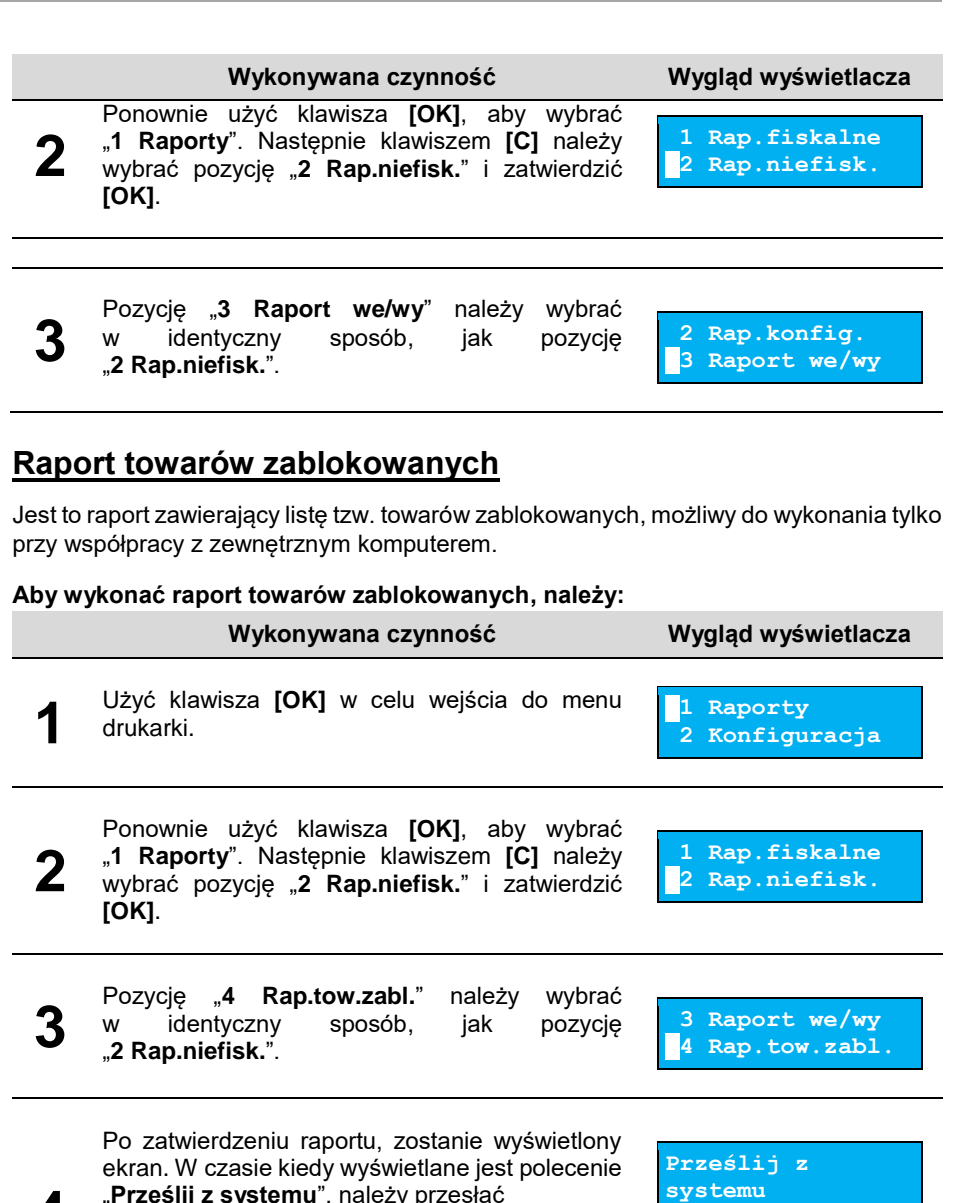

z komputera informacje, na podstawie których ma być drukowany raport. Jeżeli te informacje nie zostaną przesłane, raport nie zostanie wydrukowany i nastąpi wyjście z menu.

"**Prześlij z systemu**", należy przesłać

**4**

## **Raport grafik**

Jest to raport zawierający aktualnie zaprogramowane w drukarce grafiki. Mogą być one drukowane w nagłówku lub stopce dokumentów.

#### **Aby wykonać raport grafik, należy:**

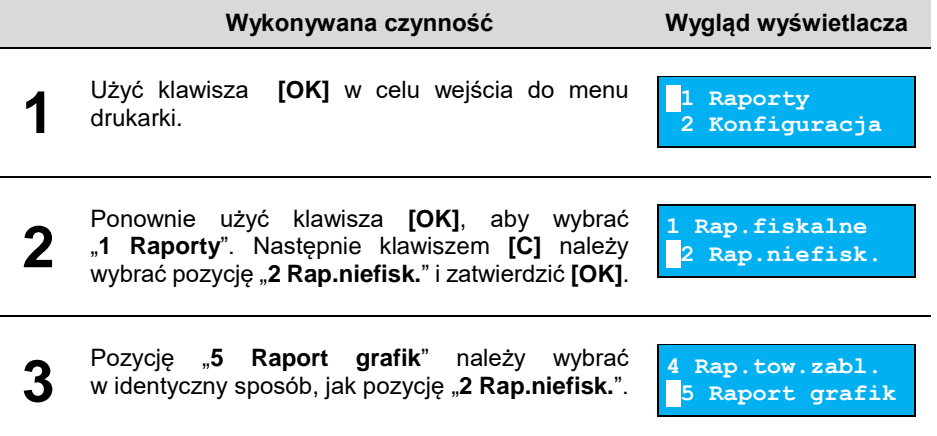

## **Raport online**

Raport zawiera aktualnie zaprogramowane informacje z repozytorium, adresy serwerów oraz certyfikaty występujące w urządzeniu. Dla certyfikatów jest drukowany jego skrót i czas jego ważności.

#### **Aby wykonać raport online, należy:**

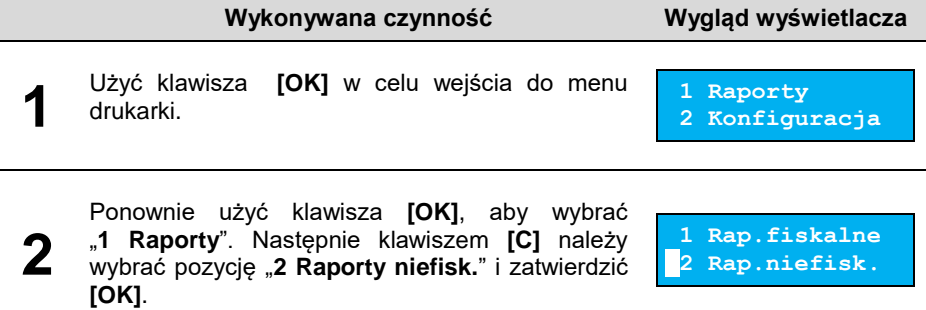

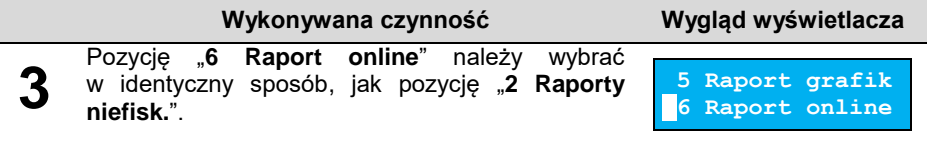

# **KONFIGURACJA**

## <span id="page-42-0"></span>**PARAMETRY OGÓLNE**

## **Data i czas**

Funkcja ta umożliwia zmianę czasu wewnętrznego zegara drukarki. Po każdym raporcie dobowym i przed rozpoczęciem transakcji następnego dnia, jest możliwa jednorazowa zmiana czasu o nie więcej niż 2 godziny w stosunku do aktualnego wskazania zegara. Bezpośrednio po raporcie dobowym jest możliwe przesunięcie zegara wstecz, o ile nie spowoduje to zmiany daty w urządzeniu – na wcześniejszą niż data raportu dobowego.

Zerowe totalizery (stan po wykonaniu raportu dobowego) to warunek konieczny do wykonania zmiany ustawienia zegara.

> **W przypadku konieczności zmiany zegara o więcej niż 2 godziny, należy bezwzględnie wezwać serwis.**

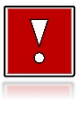

**1**

**Należy pamiętać, że nieprawidłowa data w urządzeniu fiskalnym może doprowadzić do konieczności wymiany pamięci fiskalnej i chronionej na koszt użytkownika. Jeżeli po ustawieniu zegara, w powyższym komunikacie zostanie wyświetlona nieprawidłowa data, bezwzględnie należy anulować operację i wezwać serwis.**

#### **Aby ustawić zegar, należy:**

**Wykonywana czynność Wygląd wyświetlacza**

Klawiszami **[C]** wybrać pozycję "2 Konfiguracja" i zatwierdzić klawiszem **[OK]**. Następnie w ten sam sposób wybrać i zatwierdzić pozycje "1 **Param.ogólne**", "**1 Data i czas**".

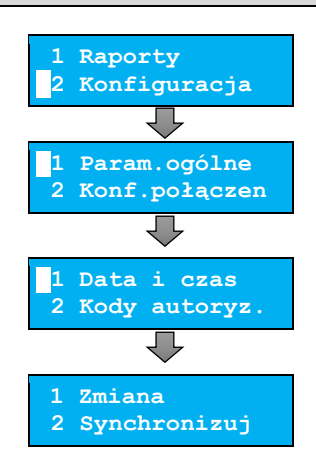

## <span id="page-43-0"></span>*Zmień datę i czas*

**1**

**2**

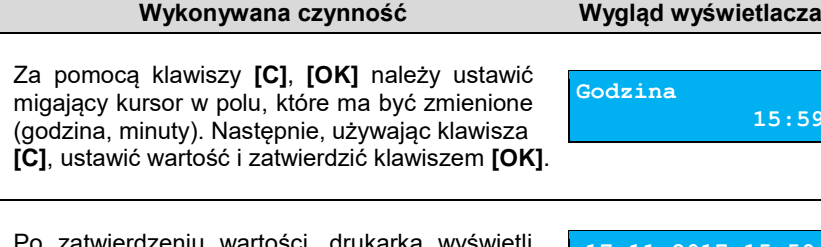

Po zatwierdzeniu wartości, drukarka wyświetli ekran z pytaniem o poprawność daty i godziny. Aby zatwierdzić ustawiony czas, należy użyć

**17-11-2017 15:59 Dane poprawne?**

**15:59**

klawisza **[OK]**. Aby zrezygnować i powrócić do menu "**1 Data i czas**", należy użyć klawisza **[C]**.

*W trybie niefiskalnym możliwa jest zmiana daty i czasu w dowolny sposób.*

## <span id="page-43-1"></span>*Synchronizacja*

Π

**Aby zsynchronizować czas, należy:**

**Wykonywana czynność Wygląd wyświetlacza**

**1** Wybrać pozycję "**2 Synchronizuj czas**" Wybór pozycji jest identyczny jak w przypadku "**[Data](#page-42-0)  [i czas](#page-42-0)**".

**Synchronizuj 1/10**

Aby zatwierdzić wybór należy użyć klawisza **[OK]**. Aby zrezygnować i powrócić do menu "**1 Data i czas**", należy użyć klawisza **[C]**.

#### **W wypadku zatwierdzenia zmian, może pojawić się jeden z komunikatów:**

Jeżeli ustawiony czas różni się od aktualnego wskazania o więcej niż dwie godziny. **(2023) Błąd** 

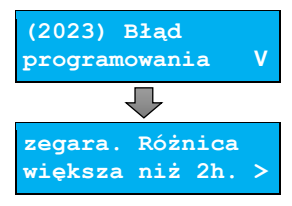

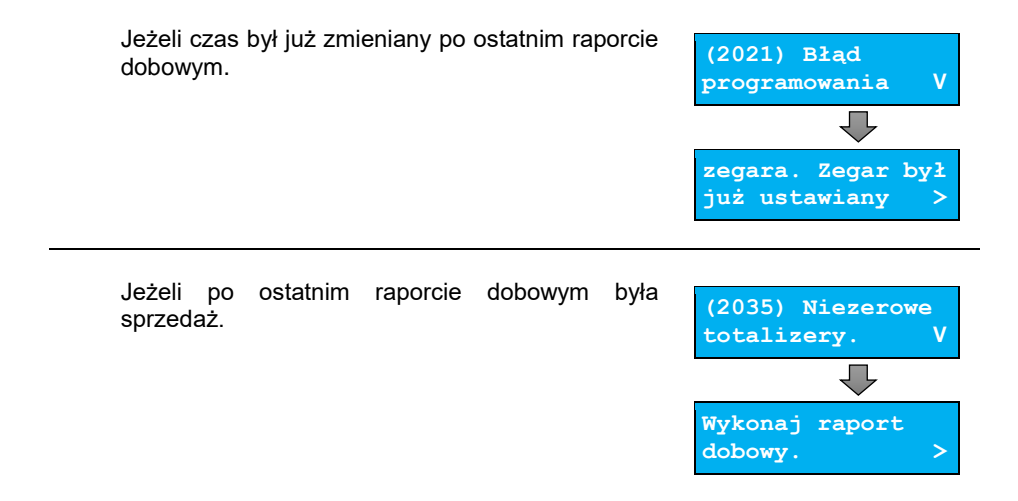

## **Kody autoryzacji**

Od momentu pierwszego zaprogramowania nagłówka, drukarka jest autoryzowana na 30 dni pracy. Po upływie tego czasu, urządzenie zablokuje się, jeśli nie zostanie podany odpowiedni kod autoryzacyjny. Do momentu wprowadzenia kodu obowiązującego bezterminowo, po każdym włączeniu drukarki wyświetlana jest informacja o ilości pozostałych dni pracy urządzenia.

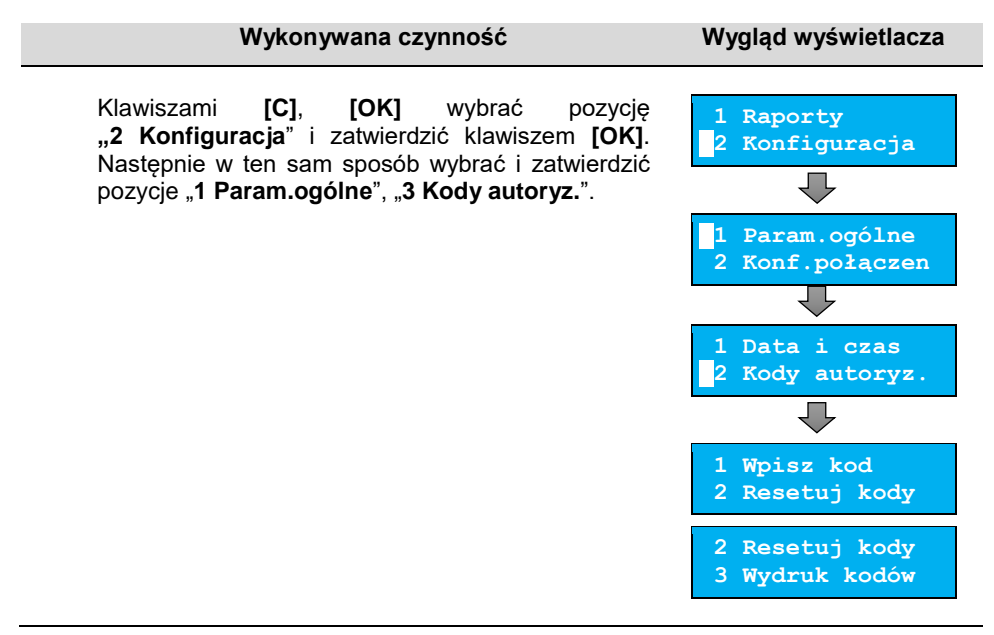

## <span id="page-45-0"></span>*Wpisz kod*

#### **Aby wprowadzić kod, należy:**

**Wykonywana czynność Wygląd wyświetlacza**

Znaki kodu (cyfry 0, 1, 2, 3, 4, 5, 6, 7, 8, 9) należy ustawić klawiszami **[C]** i **[OK]** zmianę pozycji wpisywania umożliwia klawisz **[C]**.

**Wprowadź kod 00000000000000** 

Po wprowadzeniu całego kodu, należy zatwierdzić go klawiszem **[OK]**.

#### **W przypadku braku lub zagubienia kodu autoryzacyjnego, należy skontaktować się ze sprzedawcą drukarki.**

## <span id="page-45-1"></span>*Resetuj kody*

Istnieje możliwość anulowania wprowadzonych kodów autoryzacyjnych za pomocą funkcji "**2 Resetuj kody**". W przypadku wykonania resetu kodów, drukarka będzie pracować przez 30 dni od wykonania tej operacji, a po upływie tego czasu zablokuje się, jeśli nie zostanie wprowadzony nowy kod autoryzacyjny.

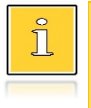

*W trybie fiskalnym nie ma możliwości zresetowania bezterminowego kodu autoryzacyjnego. Po wprowadzeniu takiego kodu, pozycja "2 Resetuj kody" jest niedostępna.*

#### **Aby zresetować kody, należy:**

**Wykonywana czynność Wygląd wyświetlacza**

Wybór pozycji "2 Resetuj kody" jest identyczny jak w przypadku **[wprowadzania kodu](#page-45-0)**. Znaki kodu (cyfry 0, 1, 2, 3, 4, 5, 6, 7, 8, 9) należy ustawić

**Wprowadź kod 00000000000000** 

klawiszami **[C]** i **[OK]** zmianę pozycji wpisywania umożliwia klawisz **[C]**. Po wprowadzeniu całego kodu, należy zatwierdzić go klawiszem **[OK]**.

## <span id="page-45-2"></span>*Wydruk kodów*

Funkcja umożliwia wydrukowanie dokumentu zawierającego wprowadzone w urządzeniu kody autoryzacyjne.

## **Czas wyłączenia**

Wybór tej funkcji umożliwia ustawienie czasu, po jakim drukarka wyłączy się samoczynnie, jeśli nie będą na niej wykonywane żadne operacje.

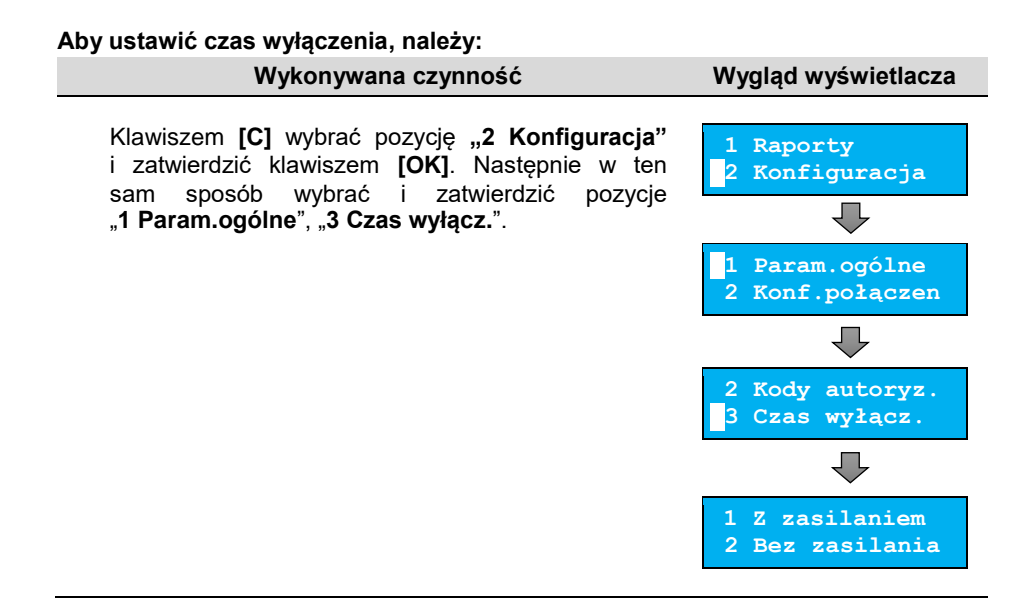

## <span id="page-46-0"></span>*Z zasilaczem*

Funkcja umożliwia ustawienie czasu bezczynności, po którym nastąpi wyłączenie drukarki, w przypadku gdy jest ona podłączona do zasilania zewnętrznego. Domyślnie (przed pierwszą zmianą) wyświetlana jest wartość 000.

#### **Aby ustawić czas wyłączenia, należy:**

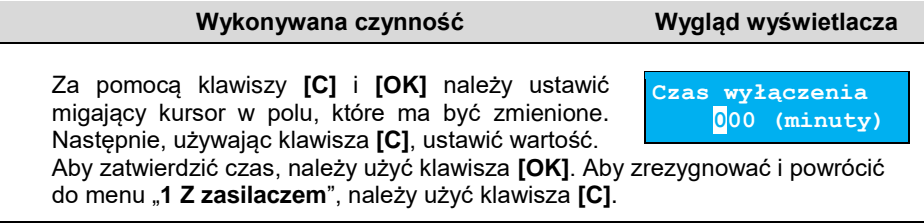

#### <span id="page-46-1"></span>*Bez zasilacza*

Funkcja umożliwia ustawienie czasu bezczynności, po którym nastąpi wyłączenie drukarki, w przypadku gdy zasilanie zewnętrze jest odłączone. Domyślnie (przed pierwszą zmianą) wyświetlana jest wartość 010.

#### **Aby ustawić czas wyłączenia, należy:**

#### **Wykonywana czynność Wygląd wyświetlacza**

Sposób ustawienia jest identyczny jak w przypadku ustawienia czasu wyłączenia **[z zasilaczem](#page-46-0)**.

Za pomocą klawiszy **[C]** i **[OK]** należy ustawić migający

kursor w polu, które ma być zmienione. Następnie, używając klawisza **[C]**, ustawić wartość. Aby zatwierdzić czas, należy użyć klawisza **[OK]**. Aby zrezygnować i powrócić do menu "**2 Bez zasilania**", należy użyć klawisza **[C]**.

## **Rozliczanie rabatu procentowego**

Funkcja umożliwia wybór sposobu rozliczenia rabatu procentowego. Właściwe ustawienie drukarki zależy **od programu sprzedaży**, z jakim współpracuje.

Jeżeli Użytkownik drukarki nie korzysta z funkcji rabatów lub narzutów w swoim sklepie, ustawienie tego parametru nie ma znaczenia.

#### **Aby zmienić sposób rozliczania rabatów, należy:**

**Wykonywana czynność Wygląd wyświetlacza 1** Klawiszami **[C]** i **[OK]** wybrać pozycję "**2 Konfiguracja**" i zatwierdzić klawiszem **[OK]**. Następnie w ten sam sposób wybrać i zatwierdzić pozycje "**1 Param.ogólne**", "**4 Rozl.rab.proc**". **1 Raporty 2 Konfiguracja 1 Param.ogólne 2 Konf.połączen 3 Czas wyłącz. 4 Rozl.rab.proc 2** Klawiszem **[C]** należy wybrać żądane ustawienie ("Od kwoty po rab." lub "Od kwoty **rabatu**"), następnie zatwierdzić klawiszem **[OK]**. **Od kwoty po rab. Rozl.rab.procen.** Aby zrezygnować i powrócić do menu "**4 Rozl.rab.proc**", należy użyć klawisza **[C]**.

## **Konfiguracja raportu dobowego**

Funkcja dotyczy ustawienia możliwości wykonywania raportu dobowego – protokół i menu albo tylko protokół.

**Czas wyłączenia** 

**010 (minuty)** 

Wybór opcji "**Tylko protokół**" powoduje, że wykonanie raportu dobowego będzie możliwe tylko za pomocą protokołu komunikacyjnego. W menu drukarki pozycja "**1 Raport dobowy**" będzie niedostępna.

#### **Aby dokonać ustawienia, należy:**

**Wykonywana czynność Wygląd wyświetlacza**

Klawiszem [C] wybrać pozycję "2 Konfiguracja" i zatwierdzić klawiszem **[OK]**. Następnie w ten sam sposób wybrać i zatwierdzić pozycje "**1 Param.ogólne**", "**5 Konf.rap.dob.**".

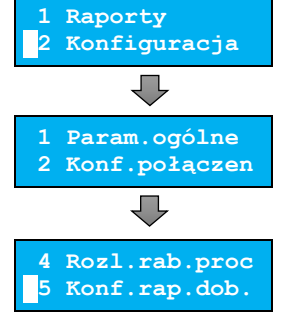

Klawiszem **[C]** należy wybrać żądane ustawienie ("**Protokół i menu**" lub "**Tylko protokół**"), następnie zatwierdzić klawiszem **[OK]**.

**Protokół i menu Raport dobowy**

Aby zrezygnować i powrócić do menu "**5 Konf.rap.dobowego**", należy użyć klawisza **[C]**.

## **Blokada klawiatury**

**1**

**2**

**1**

Funkcja umożliwia ustawienie czasu bezczynności, po którym klawiatura drukarki ma być automatycznie blokowana. Czas ten jest liczony od momentu wyjścia z menu.

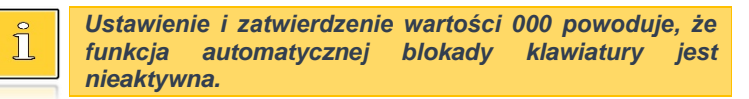

#### **Aby ustawić blokadę klawiatury, należy:**

**Wykonywana czynność Wygląd wyświetlacza**

Klawiszem [C] wybrać pozycję "2 Konfiguracja" i zatwierdzić klawiszem **[OK]**. Następnie w ten sam sposób wybrać i zatwierdzić pozycje "**1 Param.ogólne**", "**6 Blok.klaw.**".

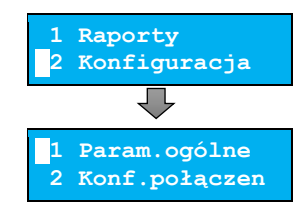

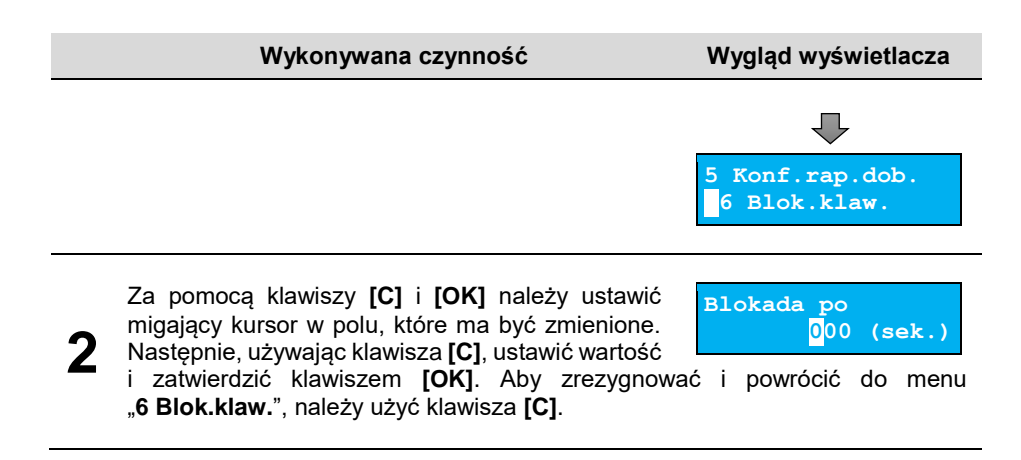

## **Waluta ewidencyjna**

## *Zmiana waluty ewidencyjnej*

Drukarka POSNET POSPAY ONLINE posiada funkcję umożliwiającą zmianę waluty ewidencyjnej. Domyślną walutą w trybie niefiskalnym jest PLN.

> **Walutę ewidencyjną można zmienić wyłącznie po raporcie dobowym, a przed rozpoczęciem sprzedaży. Dostępnych jest 10 zmian waluty ewidencyjnej.**

Każda zmiana jest zapisywana do pamięci fiskalnej i potwierdzana odpowiednim wydrukiem.

#### **Aby dokonać zmiany waluty, należy:**

**Wykonywana czynność Wygląd wyświetlacza 1** Klawiszem **[C]** wybrać pozycję "2 Konfiguracja" i zatwierdzić klawiszem **[OK]**. Następnie w ten sam sposób wybrać i zatwierdzić pozycje "**1 Param.ogólne**", "**7 Waluta ewid.**" oraz " **1 Zmiana waluty**". **1 Raporty 2 Konfiguracja 1 Param.ogólne 2 Konf.połączen 6 Blok.klaw. 7 Waluta ewid.**

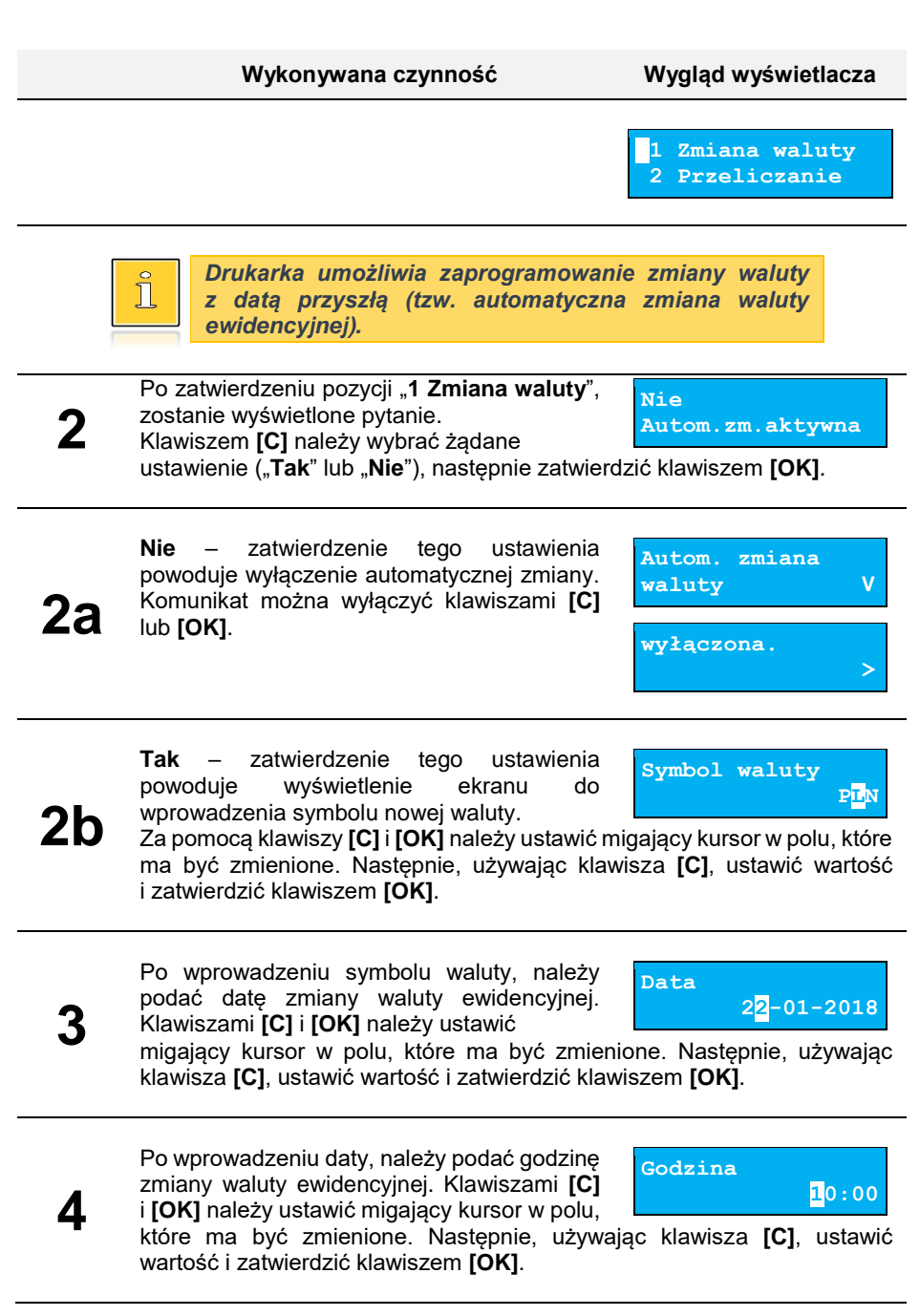

**Jeżeli w zaprogramowanym przez Użytkownika czasie automatycznej zmiany waluty ewidencyjnej totalizery będą niezerowe, drukarka, przed jej wykonaniem automatycznie wykona raport dobowy.**

## *Przeliczanie*

Aktywowanie funkcji oraz ustawienie przelicznika powoduje, że po paragonie drukowane będą informacje dotyczące kursu przeliczeniowego waluty ewidencyjnej na podaną w przeliczniku oraz wartość do zapłaty w tej walucie.

#### **Aby aktywować funkcję, należy:**

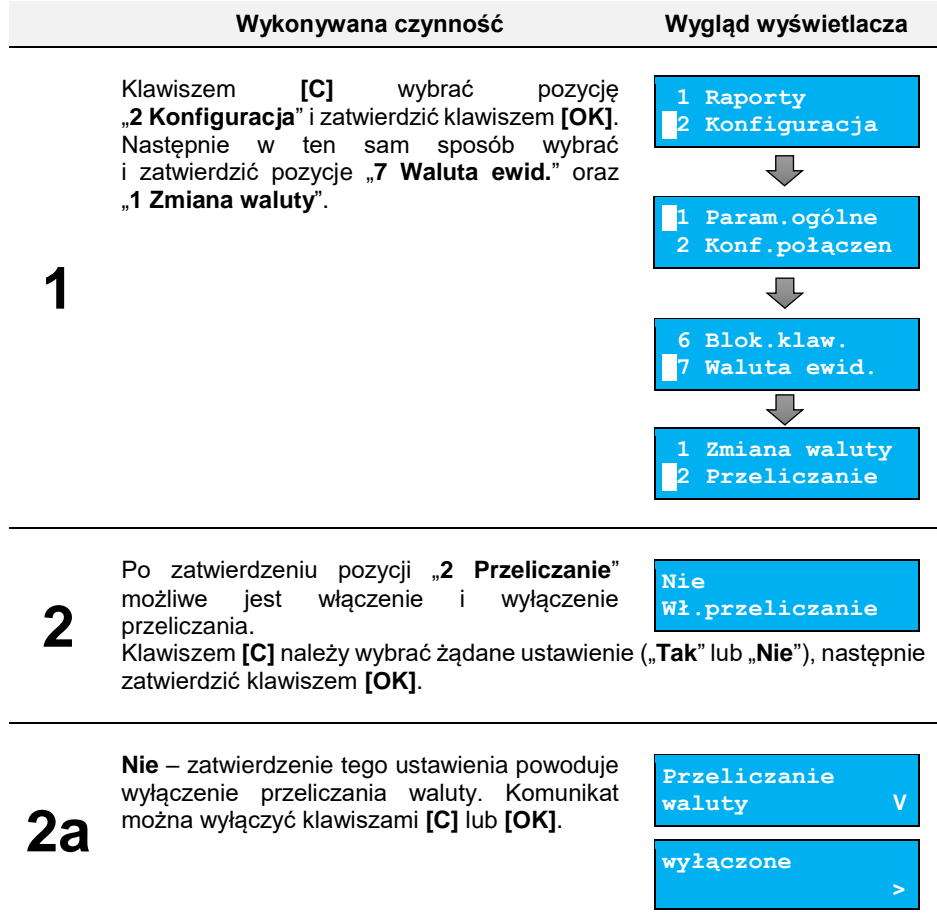

## **Wykonywana czynność Wygląd wyświetlacza**

**Tak** – zatwierdzenie tego ustawienia powoduje wyświetlenie ekranu do wprowadzenia symbolu waluty, na którą ma nastąpić przeliczenie.

Za pomocą klawiszy **[C]** i **[OK]** należy ustawić migający kursor w polu, które ma być zmienione. Następnie, używając klawisza **[C]**, ustawić wartość i zatwierdzić klawiszem **[OK]**.

Po wprowadzeniu symbolu waluty, należy podać sposób, w jaki ma być realizowane przeliczanie – z aktualnej waluty ewidencyjnej

na podaną, czy odwrotnie. Za pomocą klawisza **[C]** należy wybrać żądane ustawienie, następnie zatwierdzić klawiszem **[OK]**.

Po wprowadzeniu sposobu przeliczania, należy podać wartość przelicznika. Klawiszami **[C]** i **[OK]** należy ustawić migający kursor w polu,

które ma być zmienione. Następnie, używając klawisza **[C]**, ustawić wartość i zatwierdzić klawiszem **[OK]**.

## *Aktualna waluta ewidencyjna*

**2b**

**3**

**4**

Użytkownik może sprawdzić, jaka jest aktualna waluta ewidencyjna urządzenia.

## **Aby sprawdzić aktualną walutę ewidencyjną, należy:**

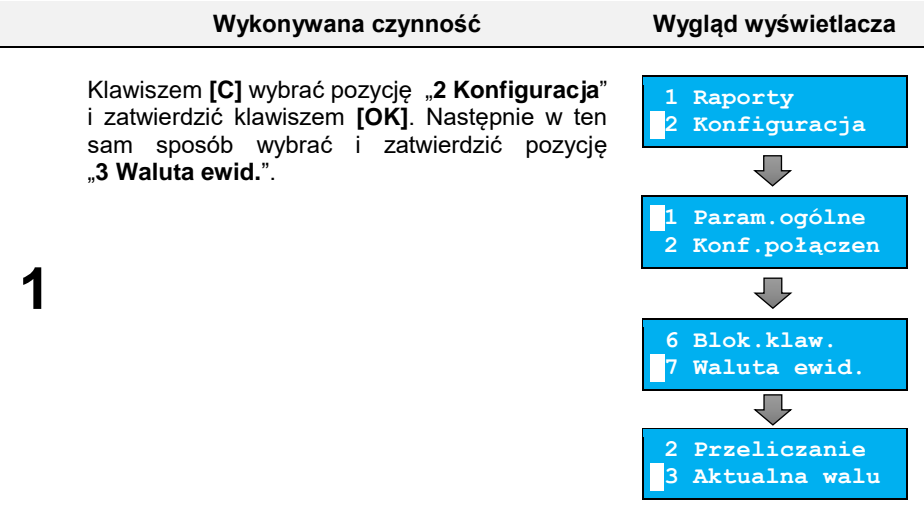

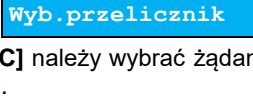

**1 PLN = ? EUR** 

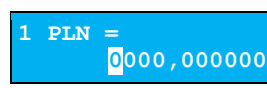

**Symbol waluty EUR**

#### **Wykonywana czynność Wygląd wyświetlacza**

**2** Po zatwierdzeniu pozycji na 3 sekundy zostanie wyświetlony komunikat z symbolem waluty. Można go wyłączyć klawiszami **[C]** lub **[OK]**.

**Waluta ewidencyjna: PLN**

## **Weryfikacja na żądanie**

Pozycja umożliwia sprawdzenie, na żądanie, powiązania pamięci fiskalnej i pamięci chronionej drukarki przez weryfikację podpisów cyfrowych z zawartości zapisanych w pamięci chronionej raportów fiskalnych dobowych, a następnie porównanie ich z odpowiadającymi im podpisami cyfrowymi zapisanymi w pamięci fiskalnej.

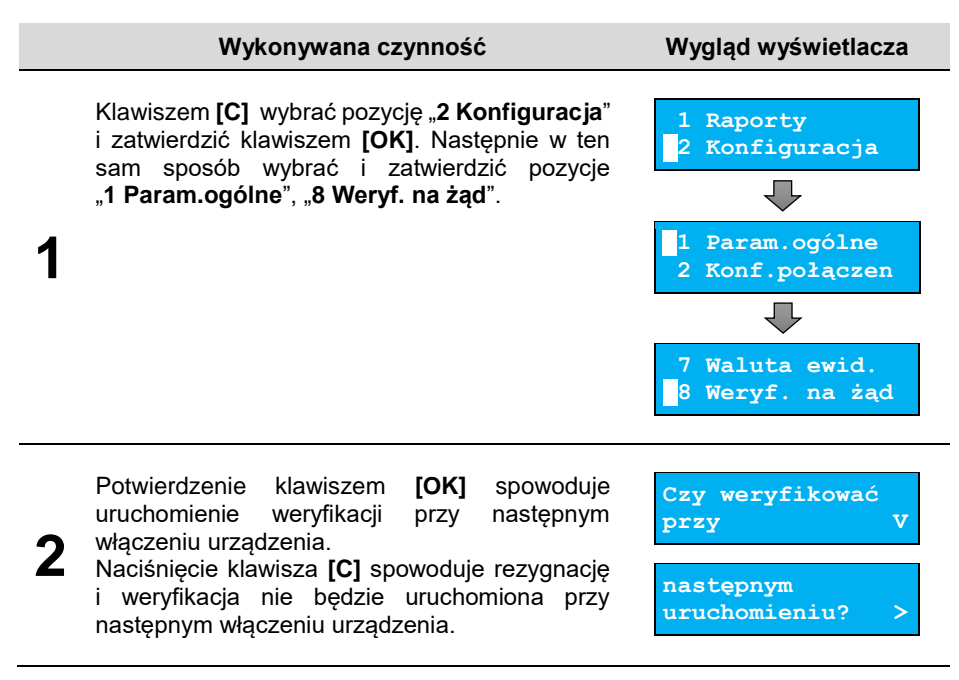

## **Połącz z repozytorium**

Funkcja umożliwia ręczne wywołanie połączenie z repozytorium i wysłanie danych z urządzenia.

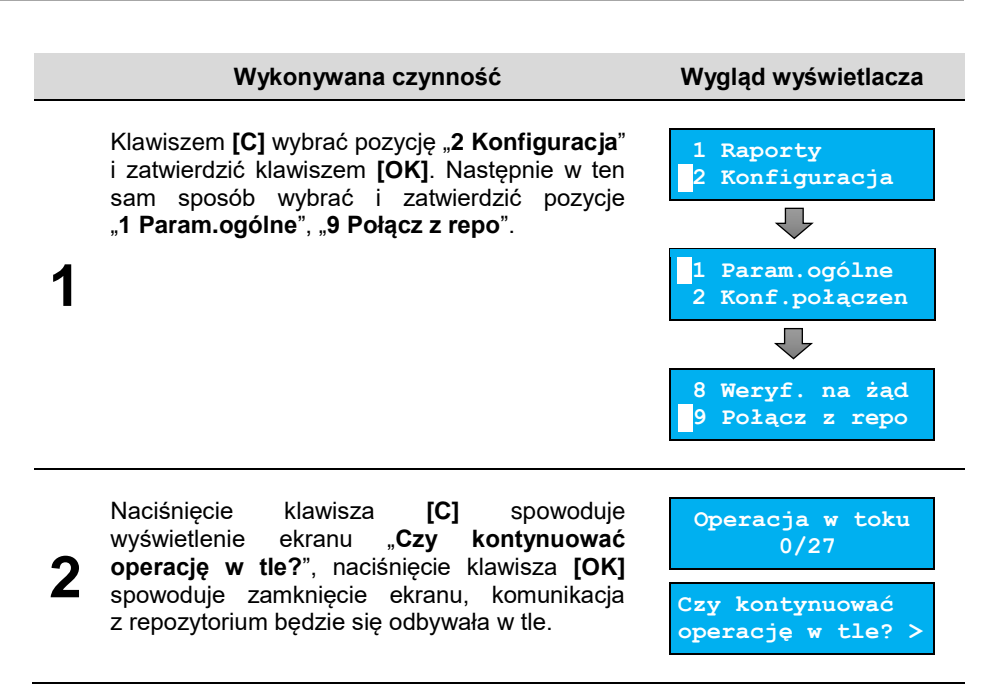

## **Aktualizacja**

Pozycja umożliwia zarządzanie aktualizacją oprogramowania urządzenia.

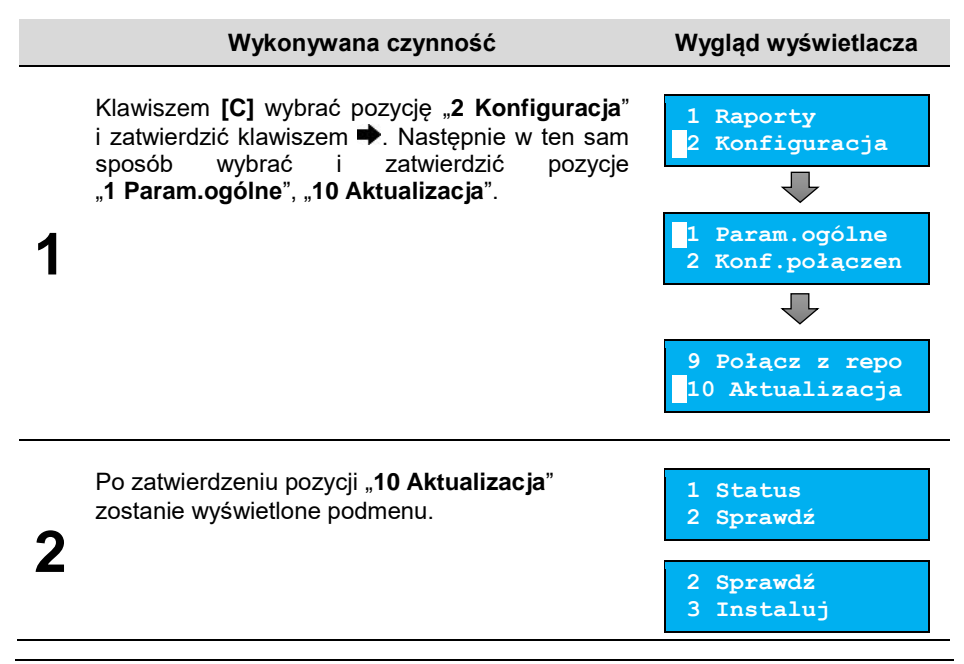

## <span id="page-55-0"></span>*Status*

Pozycja umożliwia wyświetlenie statusu aktualnie wykonywanych czynności lub ostatnich aktualizacji.

Możliwe statusy:

- "Brak aktualizacji." brak dostępnych aktualizacji na dany dzień sprawdzenia,
- "**Trwa sprawdzanie aktualizacji.**" gdy włączono sprawdzanie aktualizacji,
- "**Pobieranie aktualizacji.**" podczas pobierania aktualizacji,
- "**Aktualizacja gotowa do instalacji.**" po pobraniu aktualizacji.

## <span id="page-55-1"></span>*Sprawdź*

Pozycja umożliwia sprawdzenie, czy są dostępne aktualizacje dla urządzenia.

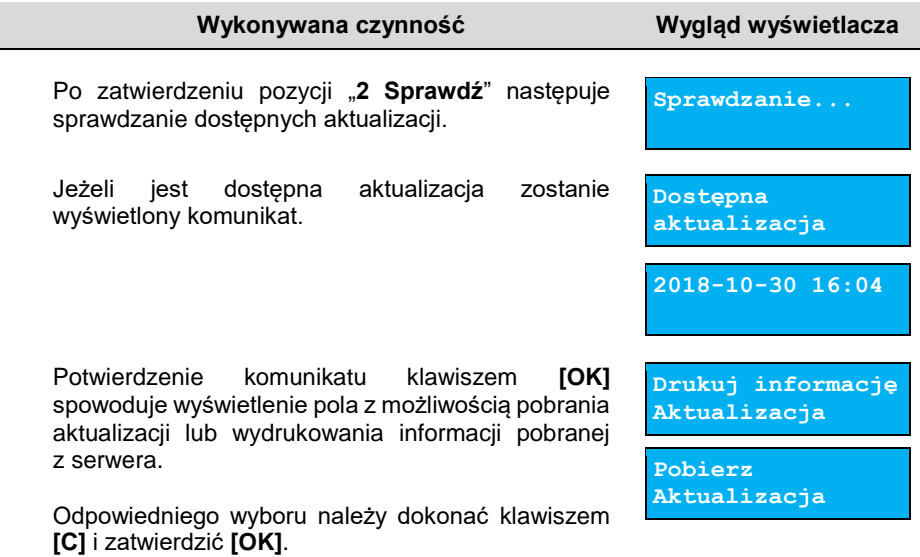

## <span id="page-55-2"></span>*Instaluj*

Instalacja nowej aktualizacji jest możliwa tylko przy zerowych totalizerach. Pobrana aktualizacja musi być zainstalowana najpóźniej po najbliższym raporcie dobowym.

#### **Wykonywana czynność**

Po zatwierdzeniu pozycji "**3 Instaluj**" zostanie wyświetlony komunikat, czy zainstalować aktualizację. Potwierdzenie **[OK]** spowoduje wyłączenie urządzenia i instalację oprogramowania.

## **KONFIGURACJA POŁĄCZEŃ**

## **Usługi PC**

Pozycja "1 Usługi PC" Umożliwia wybór portów dla funkcji: "Interfejs PC", "Monitor", "**Odczyt pam. chronionej**" oraz wykonanie ustawień dotyczących tunelowania portu COM.

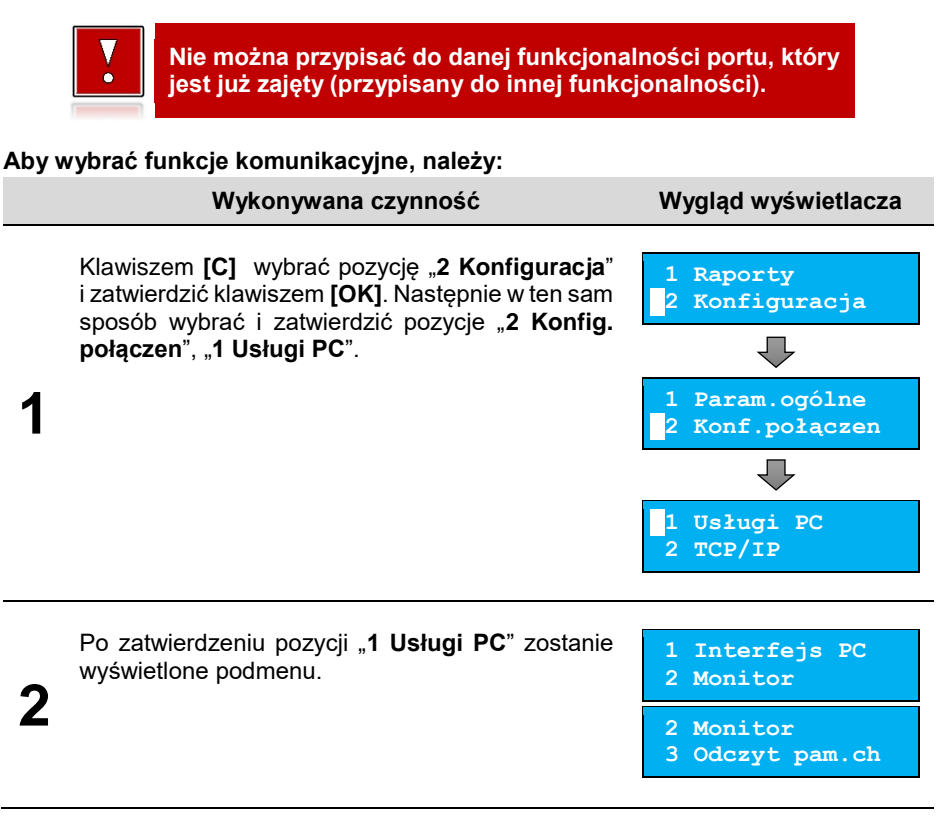

## *Interfejs PC*

Funkcja umożliwia wybór portu komunikacyjnego przeznaczonego do komunikacji z komputerem (**TCP/IP**, **USB**).

#### **Ustawienia można dokonać w następujący sposób:**

#### **Wykonywana czynność Wygląd wyświetlacza**

Wybrać i zatwierdzić pozycję "1 Interfejs PC". Klawiszem **[C]** należy wybrać żądane ustawienie ("**TCP/IP**", "**USB**"), następnie zatwierdzić klawiszem **[OK]**.

W przypadku wybrania komunikacji po "TCP/IP" należy podać numer portu (od 1 do 65535), na którym będzie realizowana komunikacja. Za

**2** pomocą klawiszy **[C]** i **[OK]** należy ustawić migający kursor w polu, które ma być zmienione. Następnie, używając klawisza **[C]**, ustawić wartość i zatwierdzić klawiszem **[OK]**.

Jeżeli w drukarce są aktywne dwa protokoły komunikacyjne, należy dokonać wyboru odpowiedniego protokołu. Jeżeli aktywny jest

tylko jeden protokół, pozycja nie pojawia się. Wyboru należy dokonać klawiszem **[C]**, zatwierdzić **[OK]**.

W przypadku protokołu **POSNET** należy wybrać stronę kodową. Wyboru można dokonać klawiszem **[C]** (dostępne są standardy:

"WINDOWS 1250", "MAZOWIA", "LATIN 2"), następnie zatwierdzić klawiszem **[OK]**. Dla protokołu **THEMAL** pozycja wyboru strony kodowej nie pojawia się.

**Zatwierdzenie jakiejkolwiek zmiany ustawień w funkcji "Interfejs PC" powoduje restart drukarki.**

## <span id="page-57-0"></span>*Monitor*

**1**

**3**

**4**

Funkcja umożliwia wybór portu komunikacyjnego, który drukarka będzie wykorzystywać do obsługi funkcji monitora transakcji ("**USB**", "**TCP/IP**", lub "**Brak**").

#### **Ustawienia można dokonać w następujący sposób:**

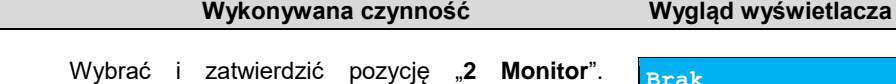

**1** Klawiszami  $\uparrow \!\!\!\!\!\!\uparrow$  i  $\downarrow \!\!\!\!\downarrow$  wybrać żądane ustawienie, następnie zatwierdzić klawiszem **.** Wybór

**Brak Interfejs**

"Brak" oznacza, że monitor transakcji nie będzie ustawiony na żadnym porcie.

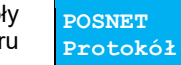

**Windows 1250 Strona kodowa**

**USB Interfejs**

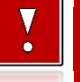

**Port TCP/IP 06666**

#### **Wykonywana czynność Wygląd wyświetlacza**

W przypadku wybrania "**TCP/IP**", dodatkowo należy wybrać numer portu (od 1 do 65535), na którym będzie pracowała usługa. Za pomocą

**2** klawiszy **[C]** i **[OK]** należy ustawić migający kursor w polu, które ma być zmienione. Następnie, używając klawisza **[C]**, ustawić wartość i zatwierdzić klawiszem **[OK]**.

## <span id="page-58-0"></span>*Odczyt pamięci chronionej*

Funkcja umożliwia ustawienie numeru portu TCP/IP, który będzie przeznaczony do odczytu zawartości pamięci chronionej.

#### **Aby dokonać ustawienia, należy:**

**Wykonywana czynność Wygląd wyświetlacza**

**02121**

**Port TCP/IP**

Wybrać i zatwierdzić pozycję "3 Odczyt pam. **chron.**". Za pomocą klawiszy **[C]** i **[OK]** należy ustawić migający kursor w polu, które ma być zmienione.

Następnie, używając klawisza **[C]**, ustawić wartość i zatwierdzić klawiszem **[OK]**.

## **TCP/IP**

Funkcja umożliwia konfigurację parametrów interfejsu TCP/IP, takich jak: interfejs, adres IP, maska podsieci, brama, DHCP.

Za pomocą klawiszy  $\hat{\mathbf{T}}$  i  $\hat{\mathbf{V}}$  można wybierać parametry do zmiany. Nie ma konieczności wykonania wszystkich zmian. Dla każdej pozycji, w drugiej linii wyświetlane jest aktualne ustawienie.

#### **Aby ustawić parametry, należy:**

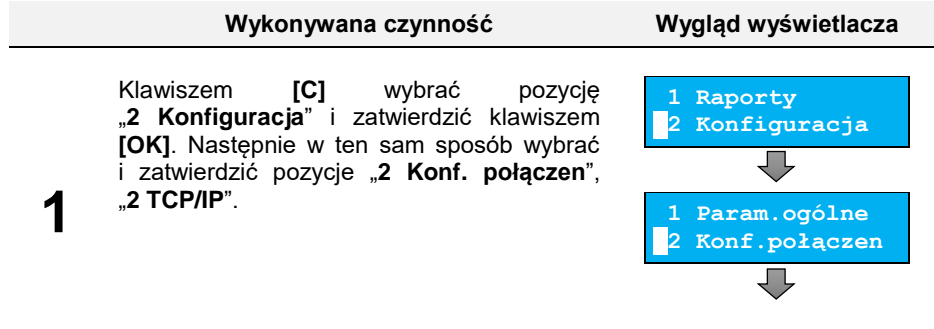

**Port TCP/IP 07777**

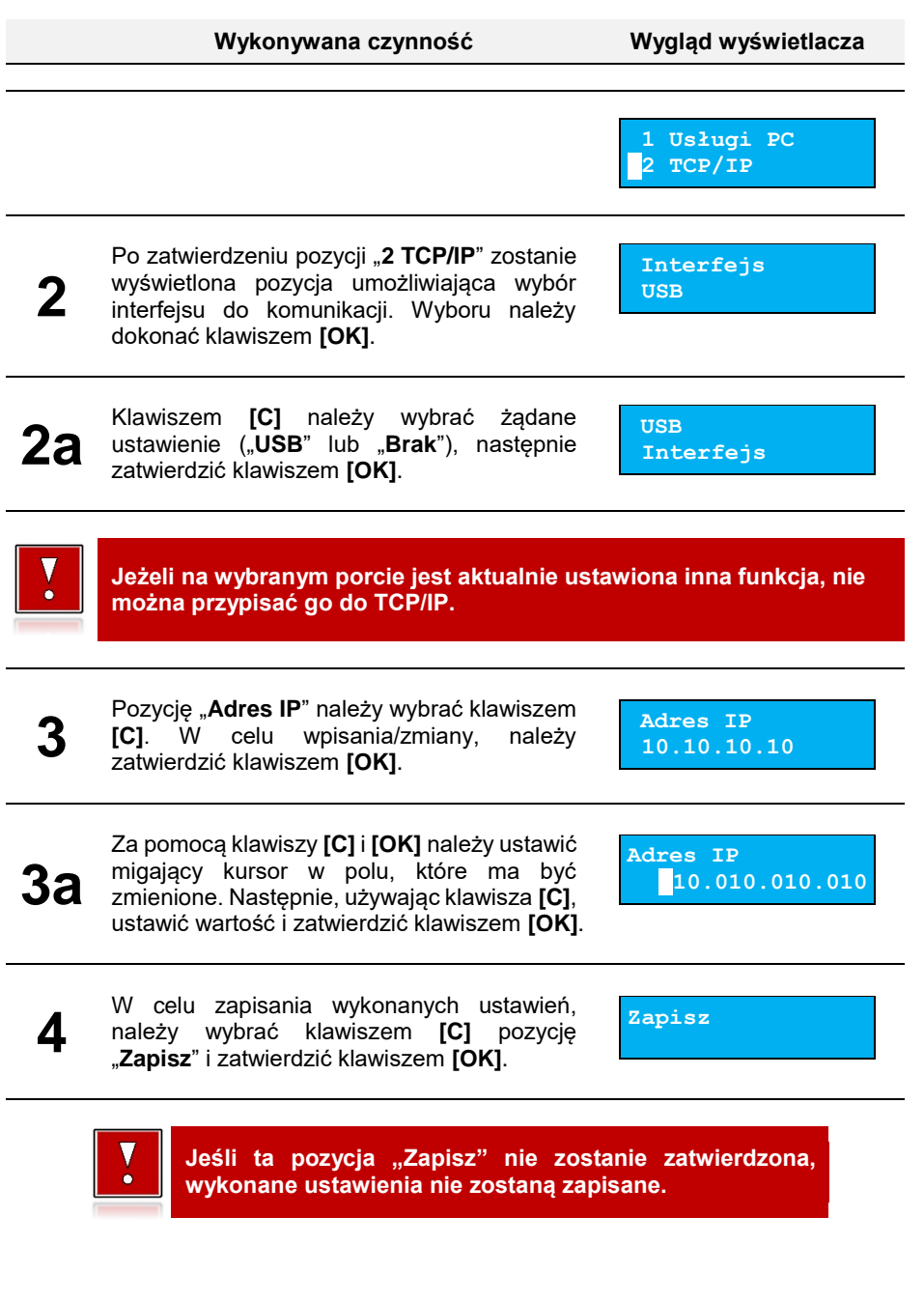

## **KONFIGURACJA SPRZĘTU**

## **Wyświetlacz**

W drukarkach POSNET POSPAY ONLINE wyświetlacz klienta pełni jednocześnie funkcję wyświetlacza operatora. Pozycja pozwala na ustawienie kontrastu, podświetlenia, jasności podświetlenia.

#### **W celu wybrania odpowiedniego ustawienia, należy:**

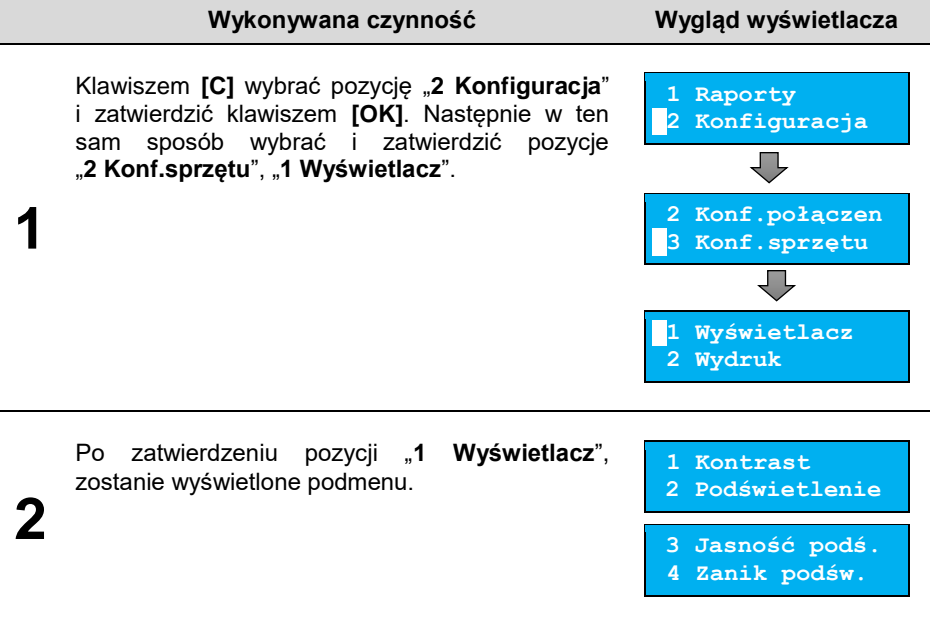

## <span id="page-60-0"></span>*Ustawienie kontrastu*

Funkcja pozwala określić kontrast wyświetlacza – dostępnych jest 16 poziomów kontrastu (od 1 do 16).

#### **Aby ustawić parametr, należy:**

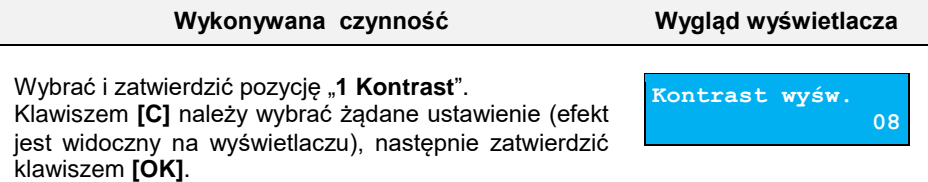

## <span id="page-61-0"></span>*Podświetlenie*

Funkcja ta pozwala wybrać ustawienie, czy wyświetlacz ma być podświetlony zawsze, tylko w przypadku zasilania z sieci, czy nigdy.

> **Jeżeli zasilanie zewnętrzne jest odłączone, a akumulator nie jest dostatecznie naładowany, podświetlenie mimo ustawienia "Zawsze", jest wyłączone.**

#### **Aby określić ustawienie, należy:**

**Wykonywana czynność Wygląd wyświetlacza**

**Podświetlenie**

**Zawsze**

Wybrać i zatwierdzić pozycję "**2 Podświetlenie**". Klawiszem **[C]** należy wybrać żądane ustawienie ("**Tylko z zasil.**", "**Zawsze**", "**Nigdy**"), następnie zatwierdzić klawiszem **[OK]**.

## <span id="page-61-1"></span>*Jasność podświetlenia*

Funkcja pozwala zdefiniować intensywność podświetlenia – dostępnych jest 16 poziomów jasności (od 1 do 16).

> **W celu ograniczenia poboru energii w przypadku pracy tylko z akumulatora, zaleca się zmniejszenie podświetlenia wyświetlacza.**

#### **Aby ustawić parametr, należy:**

**Wykonywana czynność Wygląd wyświetlacza**

Wybrać i zatwierdzić pozycję "**3 Jasność podś.**". Klawiszem **[C]** należy wybrać żądane ustawienie (efekt jest widoczny na wyświetlaczu), następnie zatwierdzić klawiszem **[OK]**.

**Jasność podśw. 08**

## <span id="page-61-2"></span>*Zanik podświetlenia*

Funkcja pozwala zdefiniować, po jakim czasie bezczynności automatycznie zostanie wygaszone podświetlenie wyświetlacza. Wartość podawana jest w sekundach (0 oznacza ciągłe podświetlenie).

## **Aby ustawić parametr, należy:**

### **Wykonywana czynność Wygląd wyświetlacza**

Wybrać i zatwierdzić pozycję "**4 Zanik podśw.**". Za pomocą klawiszy **[C]** i **[OK]** należy ustawić migający kursor w polu, które ma być zmienione. Następnie,

używając klawisza **[C]**, ustawić wartość i zatwierdzić klawiszem **[OK]**.

## **Wydruk**

Pozycja pozwala na wykonanie ustawień:

- jakości wydruku,
- oszczędności papieru,
- raportu dobowego,
- wydruków niefiskalnych,
- kodu podpisu cyfrowego.

## **Pozycja wydruk znajduje się w menu:**

#### **Wykonywana czynność Wygląd wyświetlacza** Klawiszem **[C]** wybrać pozycję "**2 Konfiguracja**" **1 Raporty** i zatwierdzić klawiszem **[OK]**. Następnie w ten **2 Konfiguracja** sam sposób wybrać i zatwierdzić pozycje "**3 Konf.sprzętu**", "**2 Wydruk**". **1 2 Konf.połączen 3 Konf.sprzętu** Г. **1 Wyświetlacz 2 Wydruk**  Po zatwierdzeniu pozycji "2 Wydruk", zostanie  **[1 Jakość wydr](#page-62-0).** wyświetlone podmenu. **[2 Oszcz.papieru](#page-63-0)  2 [3 Tryb ekonom.](#page-63-0) [4 Wydruki](#page-63-1)**

## <span id="page-62-0"></span>*Jakość wydruku*

Funkcja pozwala zdefiniować intensywność zaciemnienia druku – dostępne są 4 poziomy (od 1 – najsłabszy do 4 – najmocniejszy).

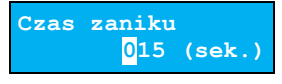

str. 60

#### **Aby ustawić parametr, należy:**

#### **Wykonywana czynność Wygląd wyświetlacza**

Wybrać i zatwierdzić pozycję "1 Jakość wydr.". Klawiszem **[C]** należy wybrać żądane ustawienie, następnie zatwierdzić klawiszem **[OK]**.

### <span id="page-63-0"></span>*Oszczędność papieru*

Przy włączonej oszczędności papieru, automatycznie drukowana jest część nagłówka następnego dokumentu, co zmniejsza odstęp miedzy wydrukami.

#### **Aby ustawić ten parametr, należy:**

Wybrać funkcję "**3 Oszcz.papieru**" (wybór pozycji jest identyczny, jak wybór menu "**[Wydruk](#page-61-2)**"). Klawiszem **[C]** należy wybrać żądane ustawienie ("Tak" lub "Nie"), następnie zatwierdzić klawiszem **[OK]**.

## *Tryb ekonomiczny*

W trybie ekonomicznym szybkość wydruku jest optymalnie dopasowana do zużycia energii.

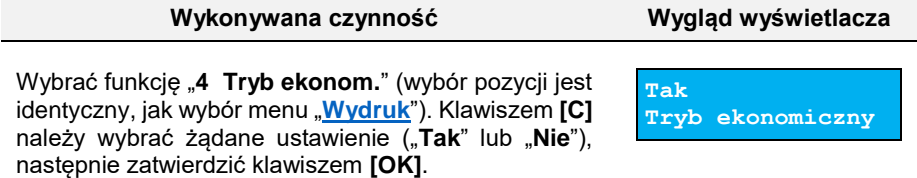

## <span id="page-63-1"></span>*Wydruki*

#### Raporty dobowe

Pozycja umożliwia wybór, czy raporty dobowe mają być drukowane na oryginale i zapisywane w pamięci chronionej, czy tylko zapisywane w pamięci chronionej.

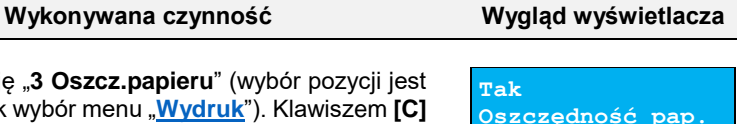

**Jakość wydruku 2**

str. 61

#### **Aby ustawić ten parametr, należy:**

#### **Wykowywana czynność Wygląd wyświetlacza**

Wybrać i zatwierdzić pozycję "**1 Raporty dobowe**". Klawiszem **[C]** należy wybrać żądane ustawienie ("**Wydruk**" lub "**Brak wydruku**"), następnie zatwierdzić klawiszem **[OK]**.

#### Wydruki niefiskalne

Pozycja umożliwia wybór, czy wydruki niefiskalne mają być drukowane na oryginale i zapisywane w pamięci chronionej, czy tylko zapisywane w pamięci chronionej.

#### **Aby ustawić ten parametr, należy:**

**Wykowywana czynność Wygląd wyświetlacza**

**Wyd. niefiskalne**

**Wydruk**

Wybrać i zatwierdzić pozycję "1 Raporty dobowe". Klawiszem **[C]** należy wybrać żądane ustawienie ("**Wydruk**" lub "**Brak wydruku**"), następnie zatwierdzić klawiszem **[OK]**.

## Kod podpisu cyfrowego

Funkcja umożliwia włączenie lub wyłączenie drukowania kodu graficznego podpisu cyfrowego.

#### **Aby ustawić ten parametr, należy:**

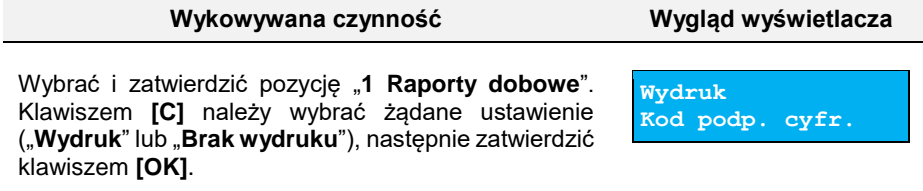

## **Konfiguracja noża**

Funkcja ta pozwala zdefiniować, czy po zakończeniu wydruku papier ma być wysuwany tak, aby po oderwaniu oryginału pozostała na nim wolna linia po logo fiskalnym (ustawienie "**Standardowy**"), czy nie – oryginał odrywany bezpośrednio po linii z logo fiskalnym (ustawienie "**Obniżony**").

**Wydruk Raporty dobowe**

#### **Aby wybrać odpowiednie ustawienie, należy:**

#### **Wykonywana czynność Wygląd wyświetlacza** Klawiszem [C] wybrać pozycję "2 Konfiguracja" **1 Raporty** i zatwierdzić klawiszem **[OK]**. Następnie w ten sam **2 Konfiguracja** sposób wybrać i zatwierdzić pozycje "2 Konf. T. **sprzętu**", "**3 Konfig.noża**". **1 2 Konf.połączen 3 Konf.sprzętu 2 Wydruk 3 Konfig.noża**  Klawiszem **[C]** należy wybrać żądane ustawienie **Standardowy 2** ("**Standardowy**" lub "**Obniżony**"), następnie **Wysokość noża** zatwierdzić klawiszem **[OK]**.

## **Dźwięki klawiszy**

Funkcja umożliwia włączenie lub wyłączenie dźwięków klawiszy ("**Tak**" lub "**Nie**").

#### **W celu wybrania odpowiedniego ustawienia, należy:**

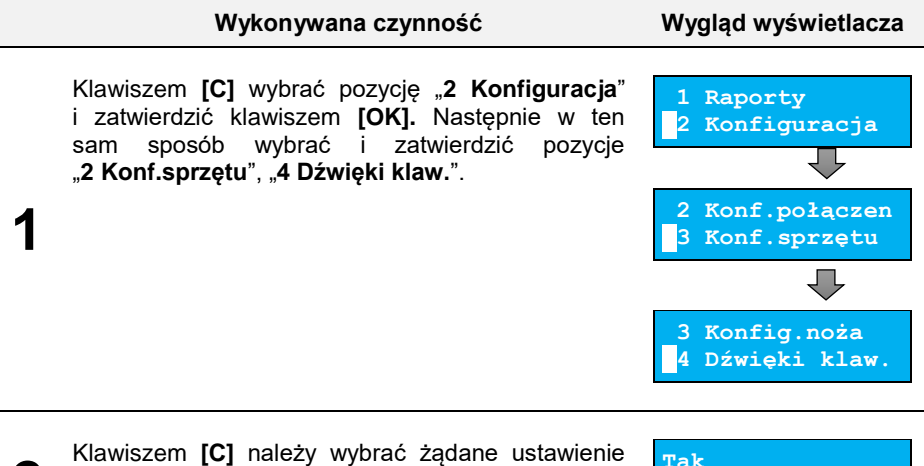

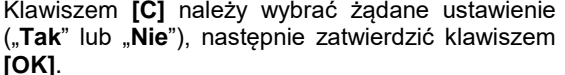

**Tak Dźwięki klawiszy**

**2**

## **Identyfikatory**

Funkcja umożliwia przywrócenie ustawień fabrycznych nazwy, wersji i numeru unikatowego urządzenia, odsyłanych po protokole komunikacyjnym.

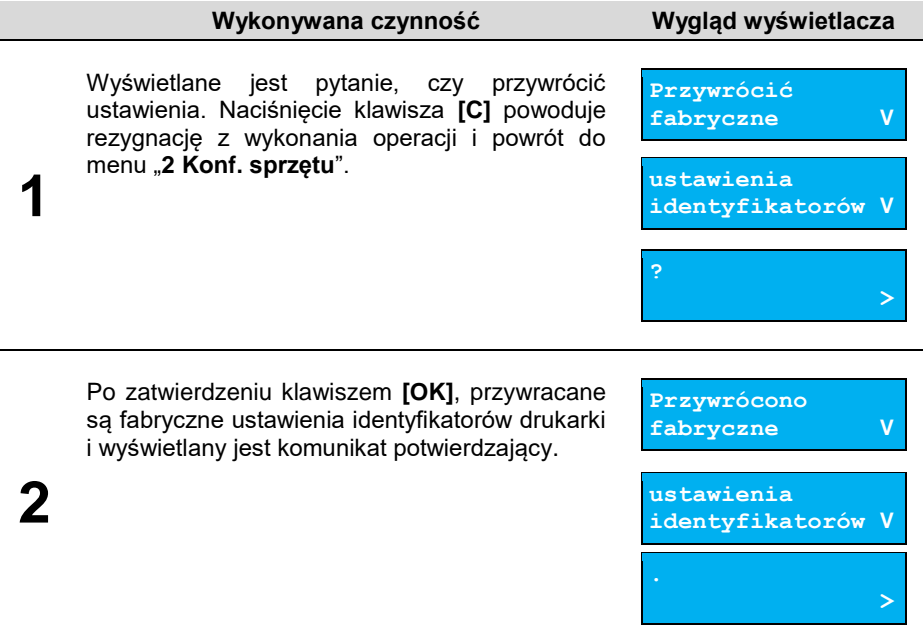

# **PAMIĘĆ CHRONIONA**

## **OSTATNIE DOKUMENTY**

Funkcja umożliwia wydruk danych dokumentów wykonanych po ostatnim raporcie dobowym. Można wydrukować dane od 1 do 9 dokumentów.

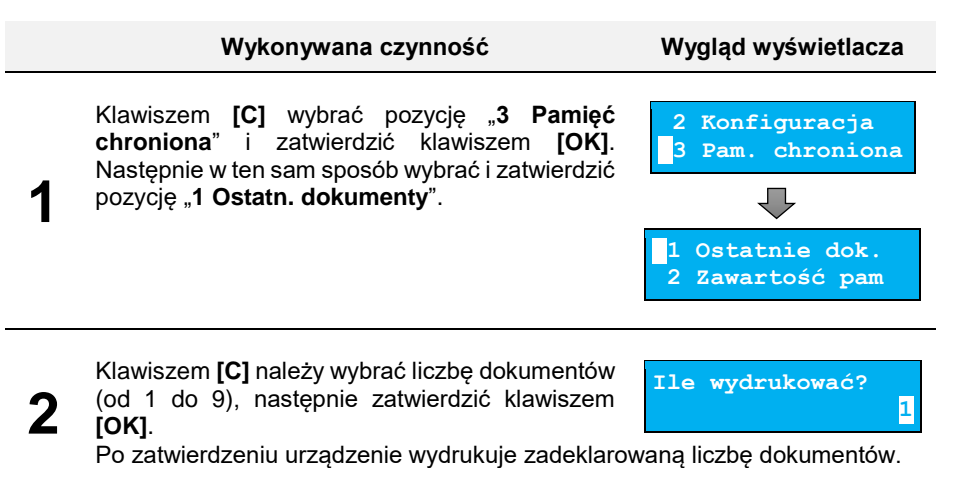

## **ZAWARTOŚĆ PAMIĘCI**

Funkcja służy do generowania kopii wydruków znajdujących się w pamięci chronionej.

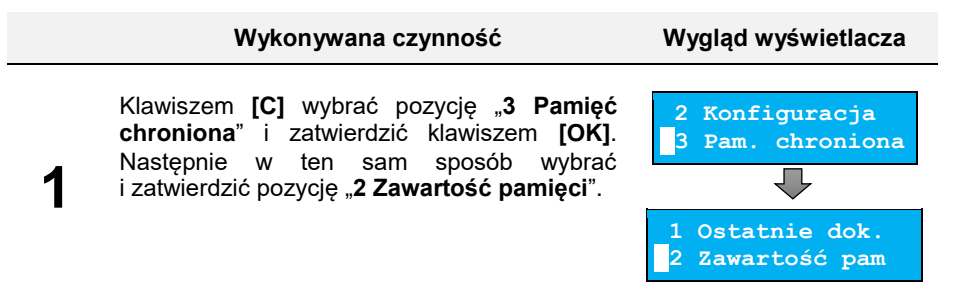

#### **Wykonywana czynność Wygląd wyświetlacza**

Domyślnie jako data początkowa podpowiadana jest data pierwszego dokumentu zapisanego w tej pamięci chronionej, jako data końcowa – data aktualna. W obu przypadkach klawiszami **[C]** i **[OK]** należy ustawić migający kursor w polu, które ma być zmienione. Następnie, używając

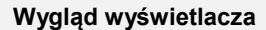

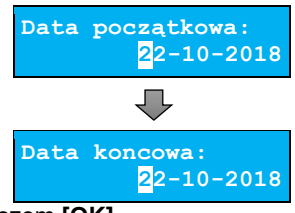

**Paragony**

klawisza **[C]**, ustawić wartość i zatwierdzić klawiszem **[OK]**.

Po określeniu zakresu, należy wybrać rodzaj wydruków. Klawiszem **[C]** należy wybrać odpowiedni rodzaj ("Paragony", "Faktury",

"**Wydruki niefiskalne**", "**Raporty dobowe**", "**Wszystkie**"), następnie zatwierdzić klawiszem **[OK]**.

Po wybraniu: "Paragony", "Faktury", "Wydruki **niefiskalne**", należy podać zakres numerów do wydruku. Dla paragonów i faktur zakres określany jest ich numerami fiskalnymi, dla wydruków niefiskalnych – numerami niefiskalnymi. Należy podać numer początkowy i numer końcowy zakresu wydruków. W obu

**Numer początkowy 000000001 Numer koncowy 000000001**

**Rodzaj dokument.**

przypadkach klawiszami **[C]** i **[OK]** należy ustawić migający kursor w polu, które ma być zmienione. Następnie, używając klawisza **[C]**, ustawić wartość i zatwierdzić klawiszem **[OK]**.

## **POJEMNOŚĆ PAMIĘCI**

**2**

**3**

**3a**

Funkcja wyświetla informację o ilości wolnego miejsca w pamięci chronionej.

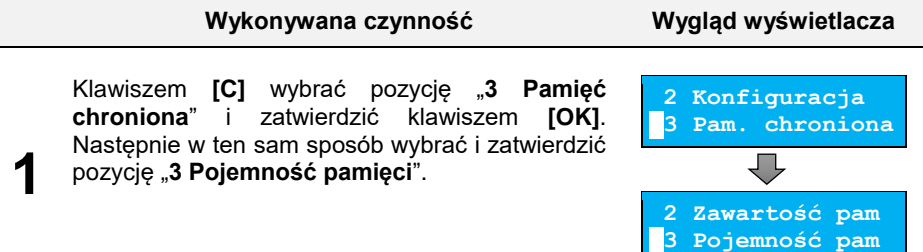

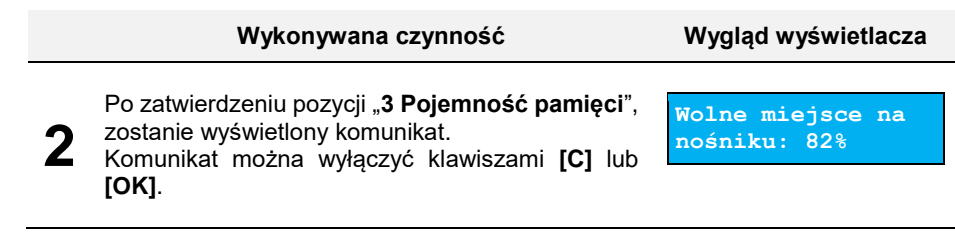

## **GRAFIKA NA WYDRUKACH**

Pozycja umożliwia wybór, czy na wydrukach kopii ma być drukowana grafika w takiej postaci, jak na oryginale, czy tylko jej symboliczne oznaczenie.

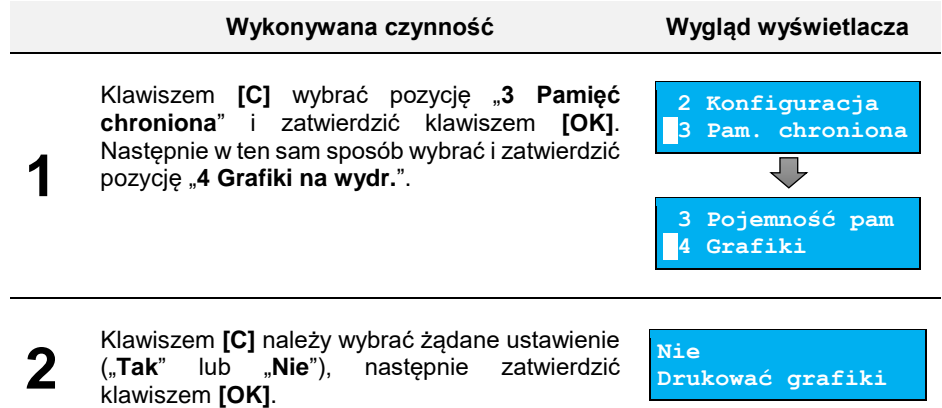

## **INFORMACJE DODATKOWE**

## **FORMATKI WYDRUKÓW NIEFISKALNYCH**

Formaty wydruków niefiskalnych są zawarte w **instrukcjach dla Programistów** (instrukcje dostępne na [www.posnet.com\)](http://www.posnet.com/).

O wydrukach dostępnych dla użytkownika decydują możliwości zewnętrznego programu sterującego drukarką.

## **OBLICZENIA**

Obliczenia wykonywane przez drukarkę podczas transakcji opisano w "Instrukcji dla Programistów" (instrukcja dostępna n[a www.posnet.com\)](http://www.posnet.com/).

## **PROTOKÓŁ KOMUNIKACYJNY**

Dokładny opis protokołów komunikacyjnych drukarki POSNET POSPAY ONLINE (POSNET i THERMAL) zawierają "Instrukcje dla Programistów" (dostępne na [www.posnet.com\)](http://www.posnet.com/).

W przypadku jeśli program sterujący (sprzedaży) prześle do drukarki nieprawidłową komende, może zostać wydrukowana formatka "Błedu interfejsu" z nazwa komendy, w której wystąpił błąd (np. trend) oraz kodem błędu (np. 2005).

#### **Przykładowy wydruk:**

 N I E F I S K A L N Y  **BŁĄD INTERFEJSU** Bład trend 2005 N I E F I S K A L N Y

#### **Sposób usunięcia:**

Należy skontaktować się z dostawcą lub producentem oprogramowania sprzedażowego.

## **OPIS SYTUACJI AWARYJNYCH**

## **BŁĘDY ZWIĄZANE Z WYDRUKIEM**

Kody błędów związanych z wydrukiem są sumowane. Oznacza to, że np. jednoczesne uszkodzenie silnika i termistora mechanizmu będzie miało kod [30]. Nie wszystkie błędy z tej kategorii wyświetlane są wraz z kodem błędu jeśli występują samodzielnie. Kolumna \* odpowiada na pytanie, czy wyświetlany jest kod błędu, jeśli błąd wystąpił samodzielnie.

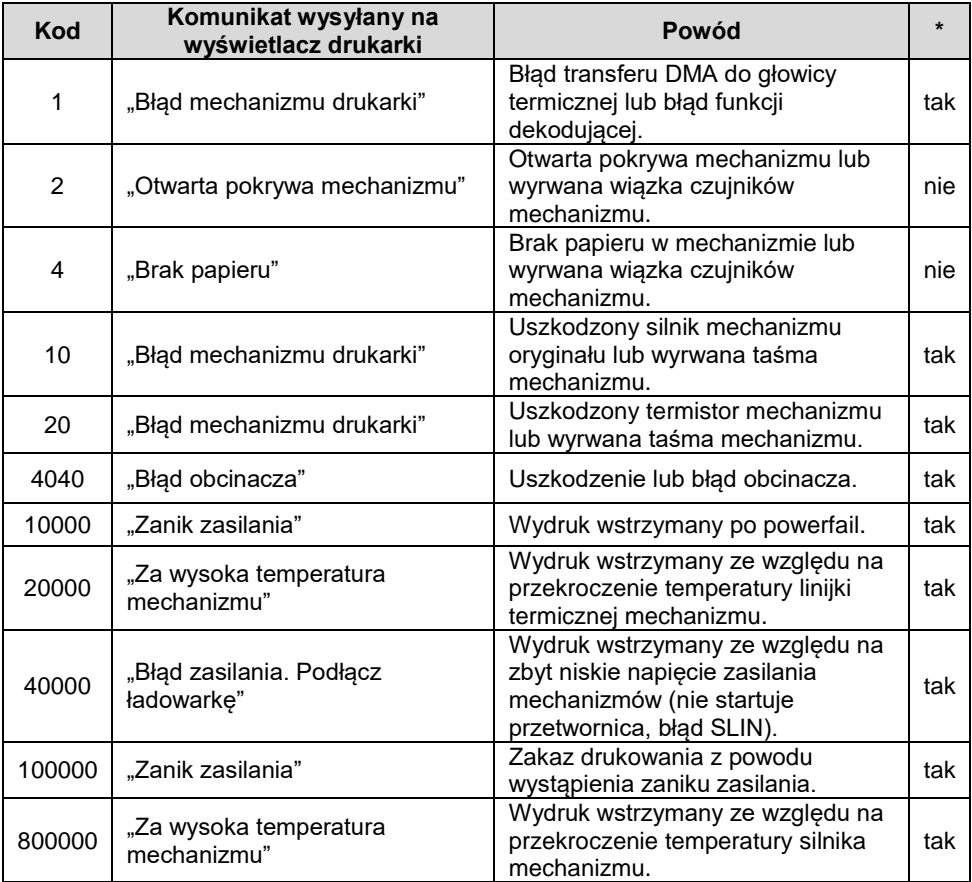
### **BŁĘDY APLIKACJI ZWIĄZANE Z RTC**

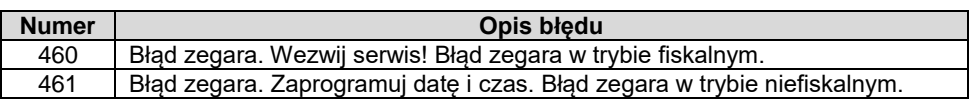

#### **BŁĘDY FATALNE INICJALIZACJI BAZ DANYCH**

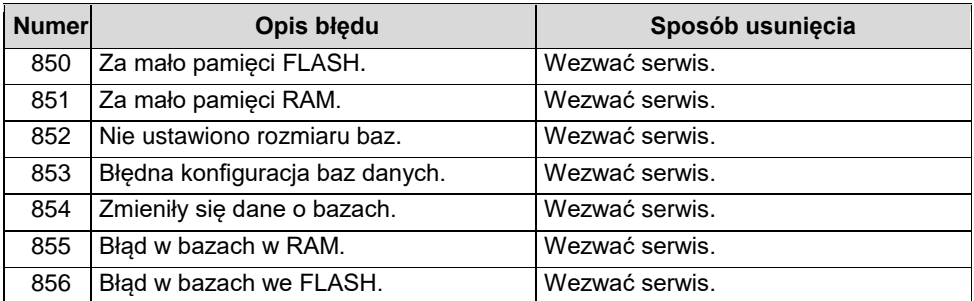

#### **BŁĘDY ZWIĄZANE ZE ZWORĄ SERWISOWĄ**

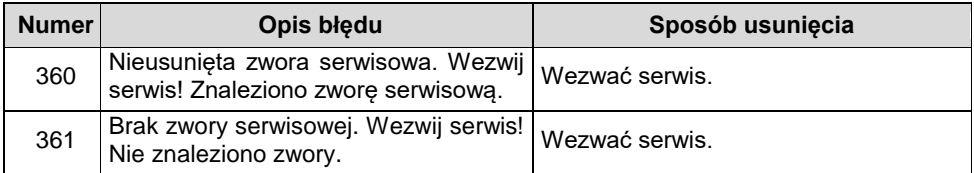

#### **BŁĘDY ZWIĄZANE Z OBSŁUGĄ PAMIĘCI FISKALNEJ**

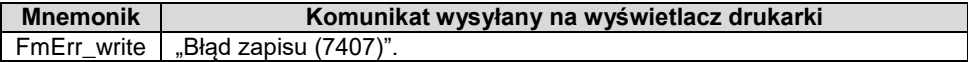

#### **BŁĘDY FATALNE PAMIĘCI FISKALNEJ**

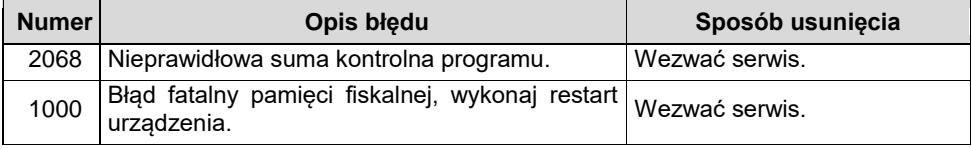

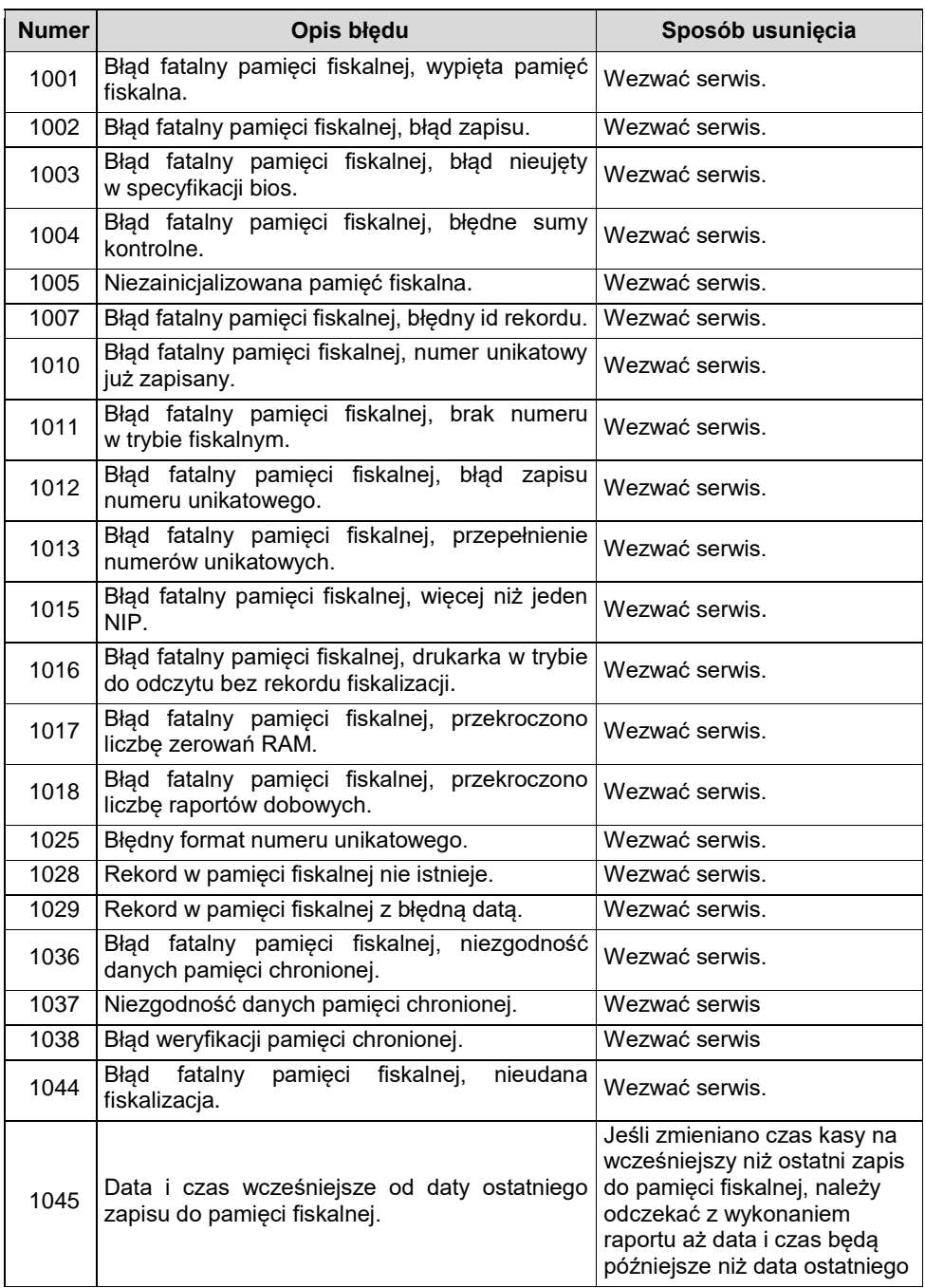

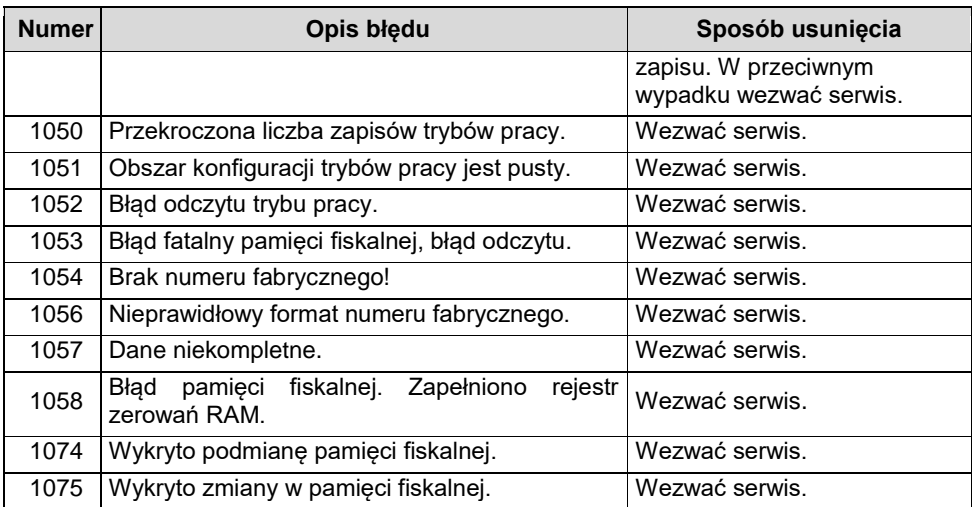

## **BŁĘDY ZWIĄZANE Z PAMIĘCIĄ CHRONIONĄ**

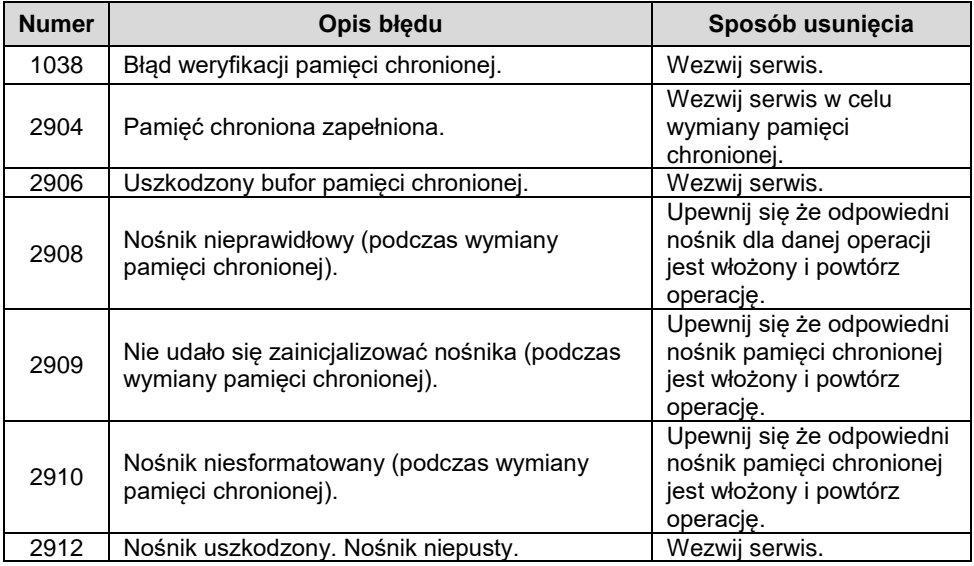

## HOMOLOGACJE I CERTYFIKATY

Wszelkie niezbędne certyfikaty i homologacje dostępne są do pobrania ze strony internetowej [www.posnet.com.](http://www.posnet.com/)

i,

Serwis kasy:

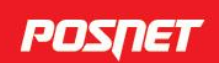

# Wsparcie Techniczne<br>
6801 800 111 <br>
2 wsparcie@posnet.com

Uwaga!

Instrukcja może ulec zmianie. Najnowsza wersja dokumentu dostępna na stronie internetowej www.posnet.com